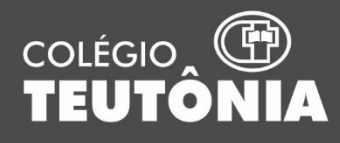

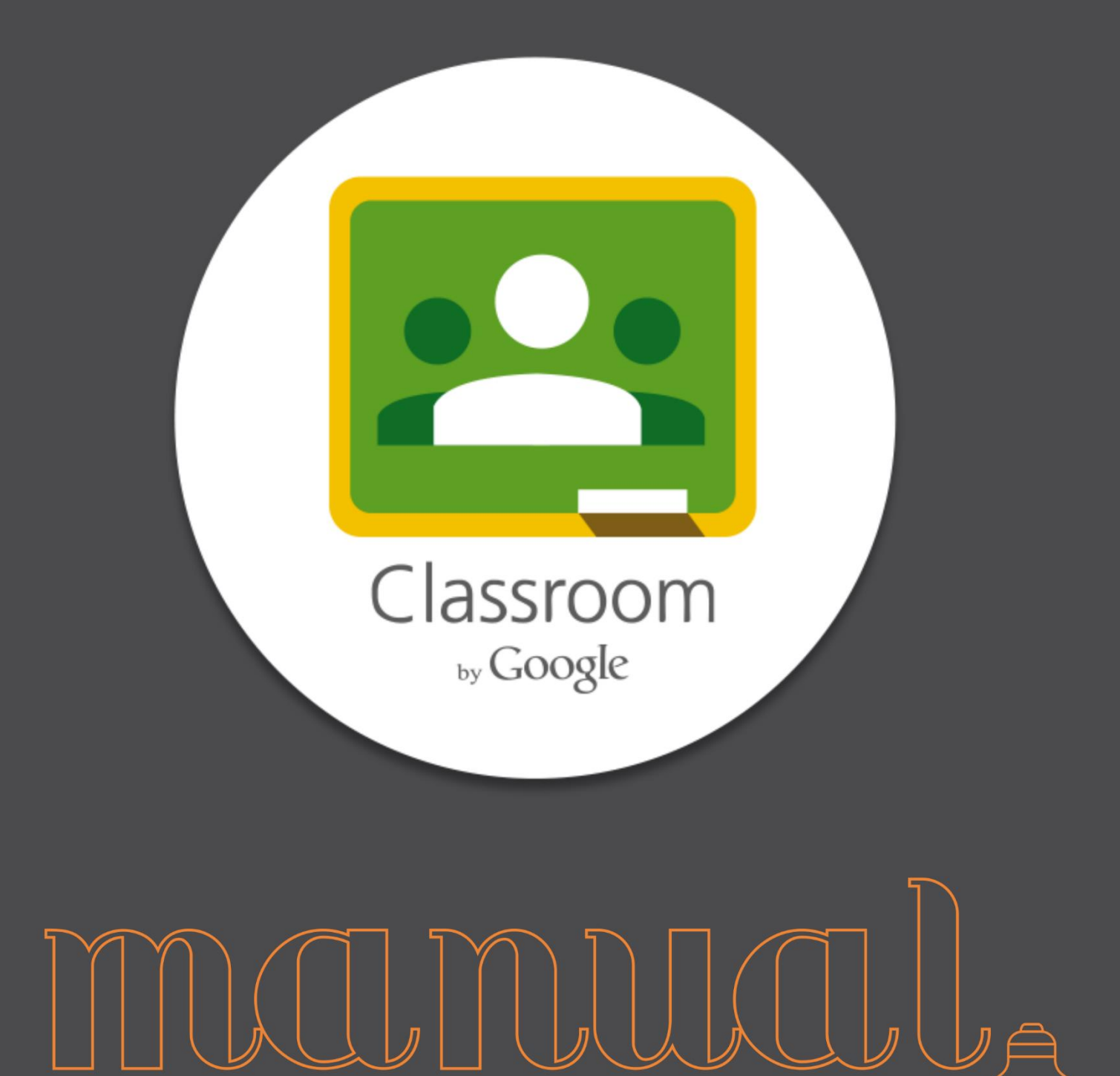

#### ESTUDANTE DO DO

# <span id="page-1-0"></span>Sumário

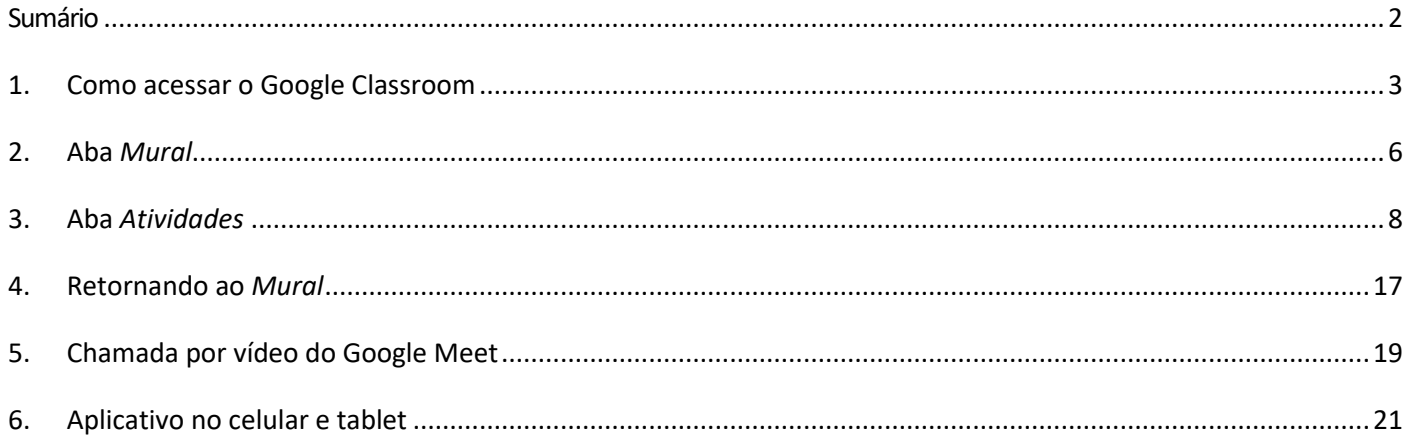

# <span id="page-2-0"></span>1. Como acessar o Google Classroom

1.1 Estando no seu Gmail, clique nos aplicativos do Google conforme a imagem abaixo.

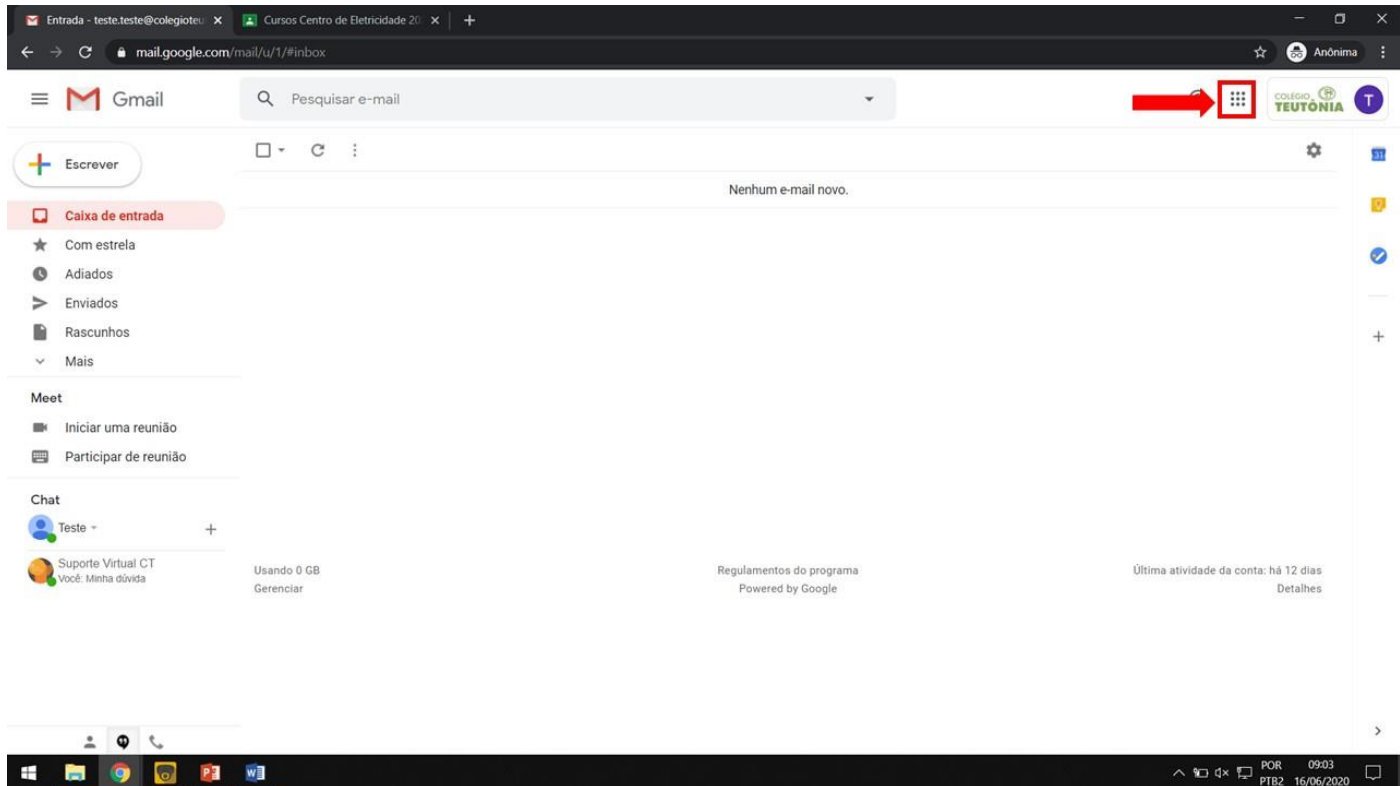

#### 1.2 Selecione o aplicativo Google Sala de Aula (ou Google Classroom).

https://www.google.com.br/intl/pt-8R/about/products?tab<br> **Excess Products** 

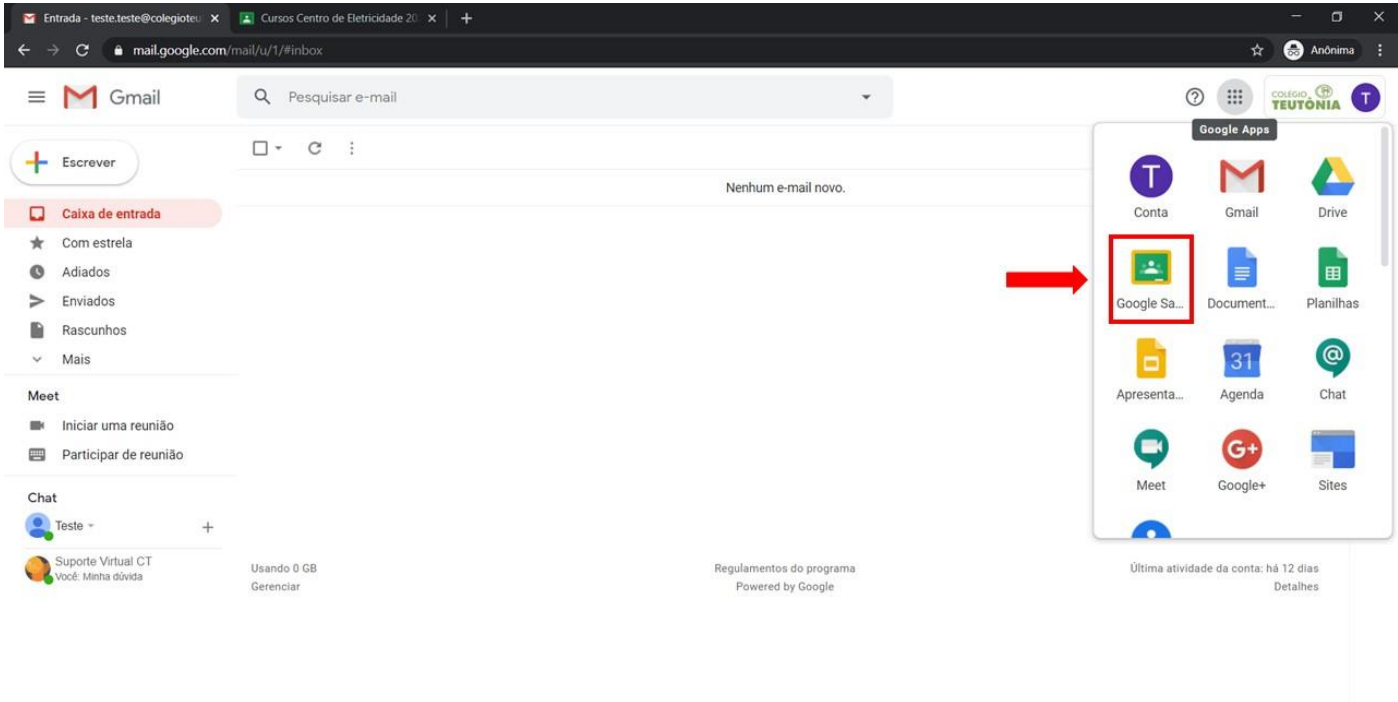

1.3 Você será direcionado para a janela do Classroom. Caso apareça algum erro ou não visualize nenhuma turma, verifique se você está conectado na conta do Google correta.

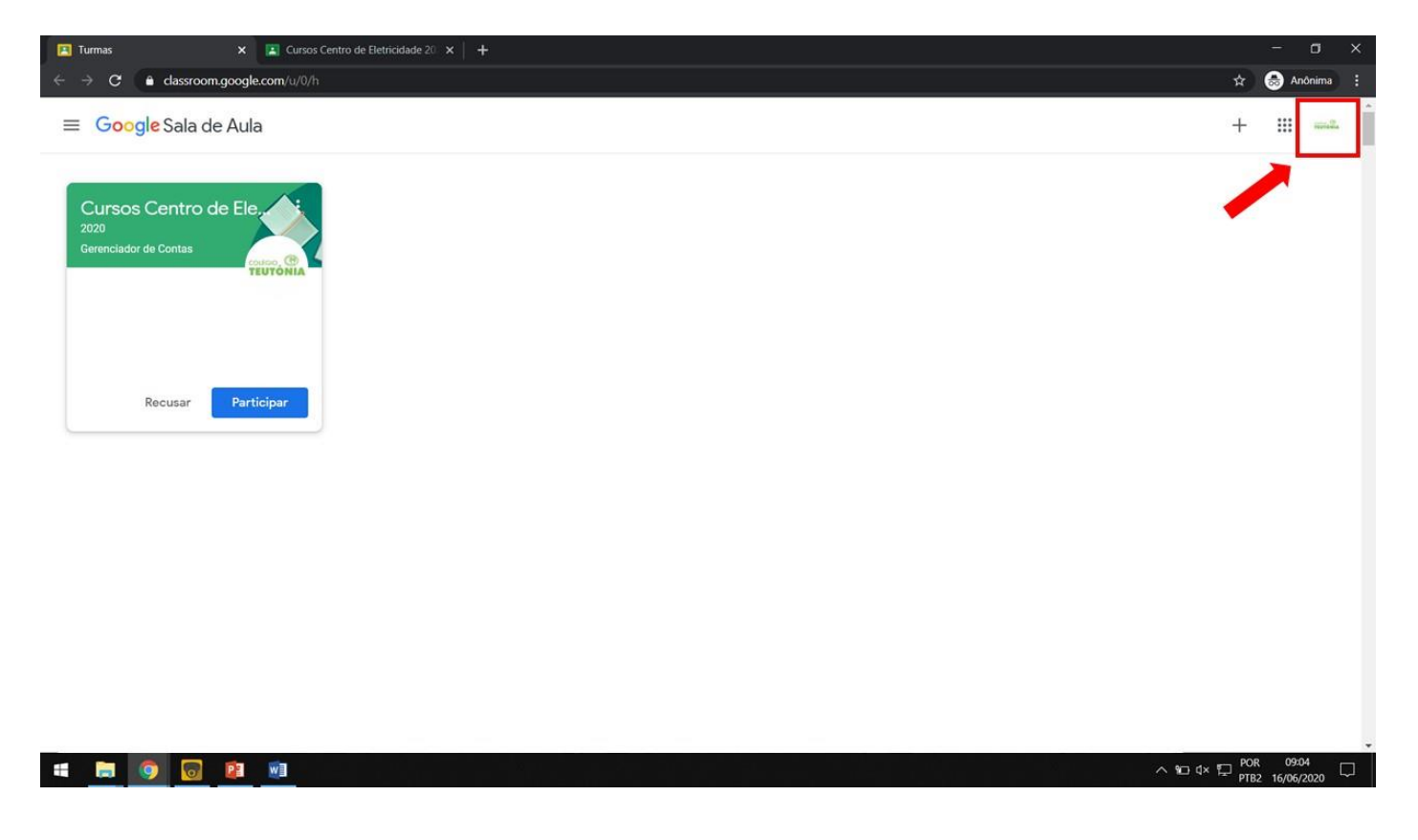

#### 1.4 Clique em *Participar*.

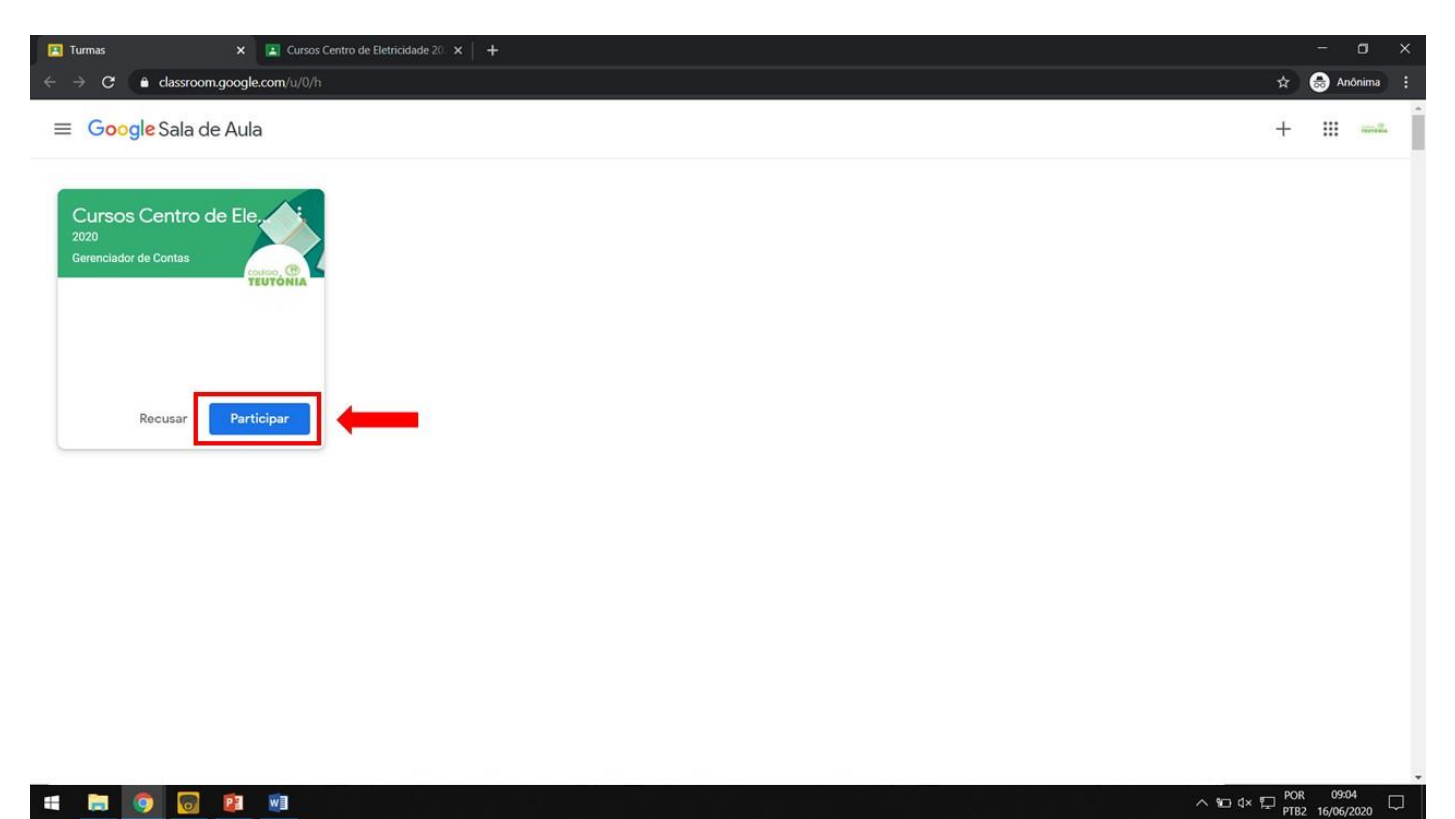

1.5 Esta é a tela inicial de uma disciplina.

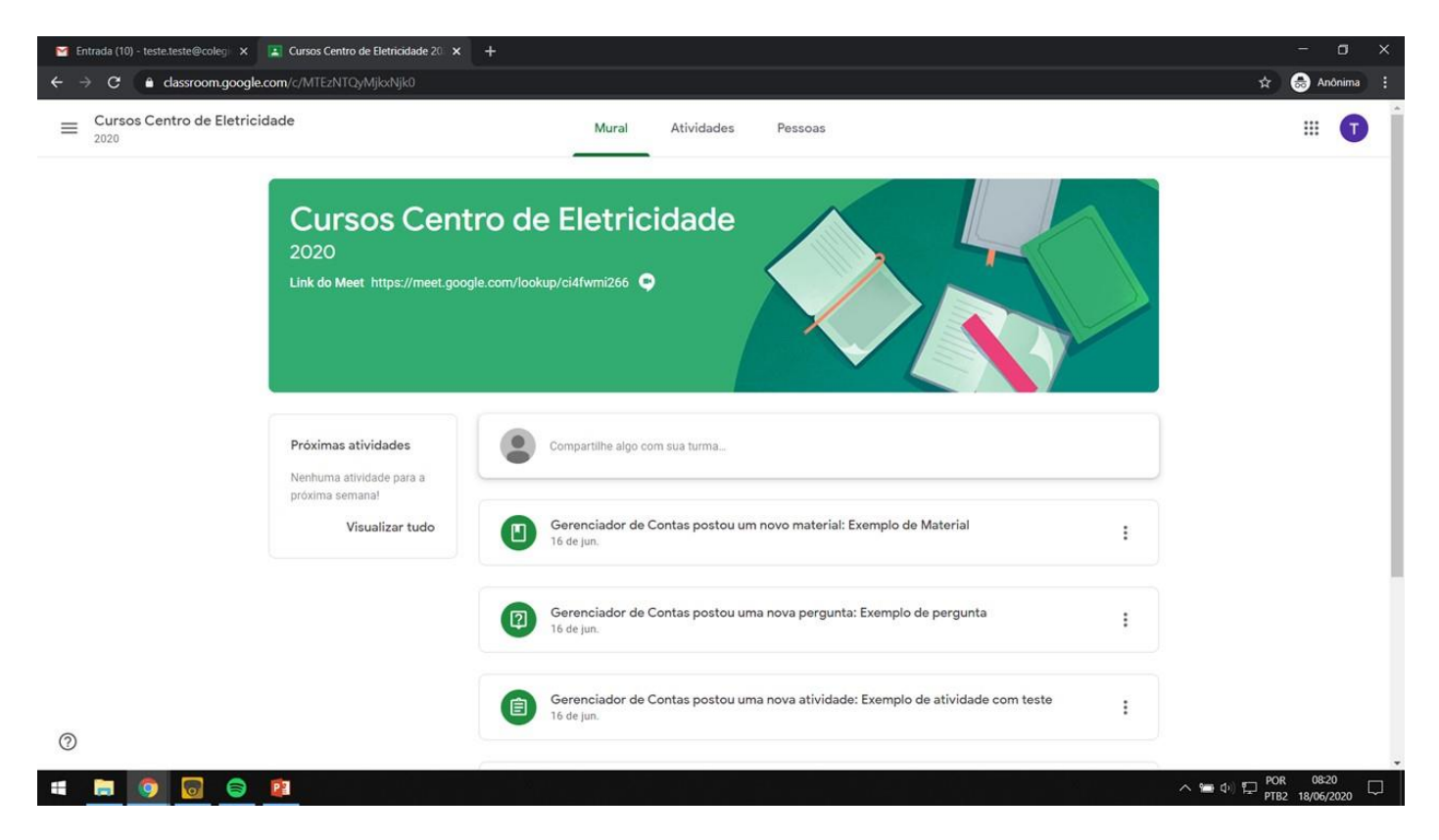

1.6 O Classroom divide-se em três abas (Mural, Atividades e Pessoas).

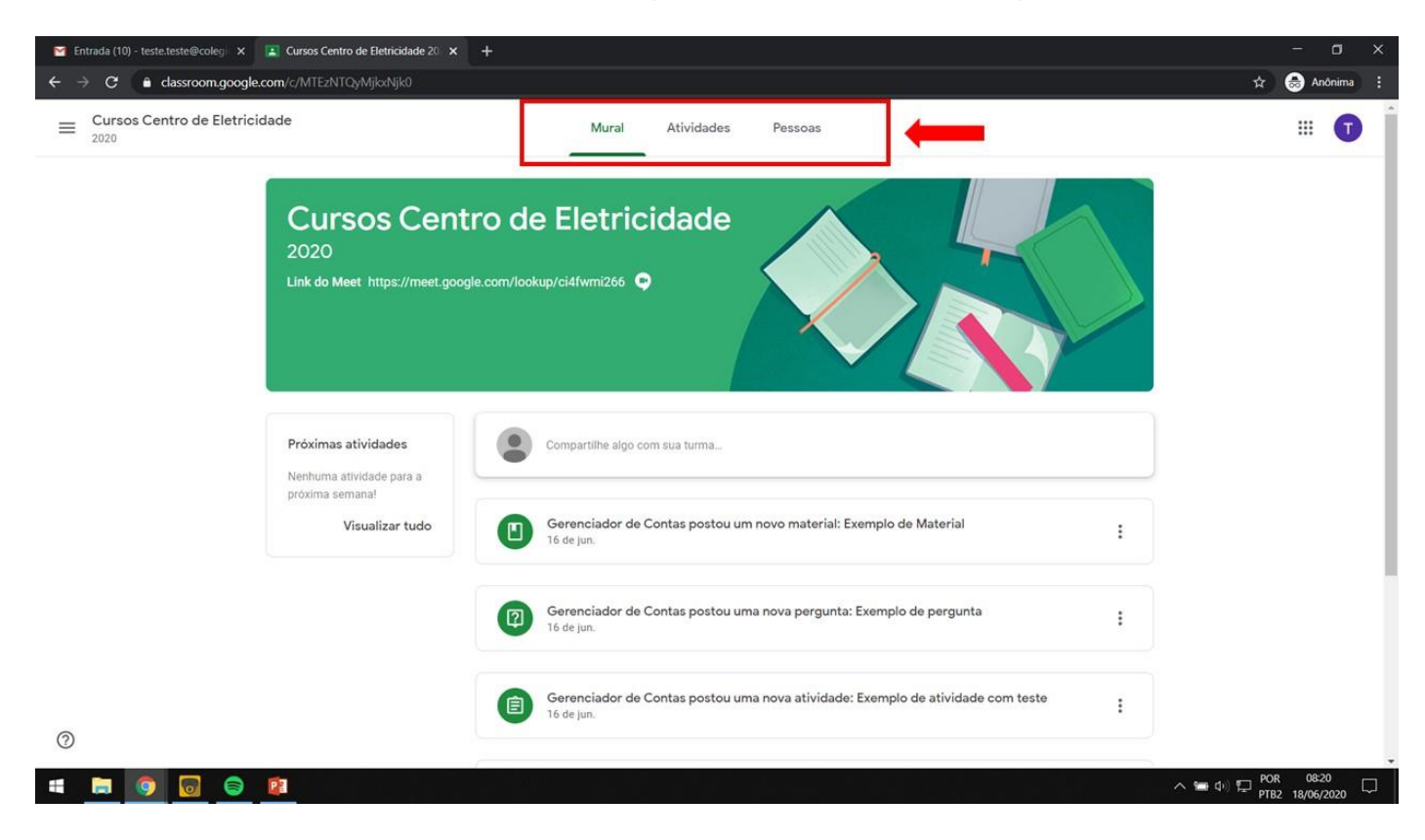

# 2. Aba *Mural*

<span id="page-5-0"></span>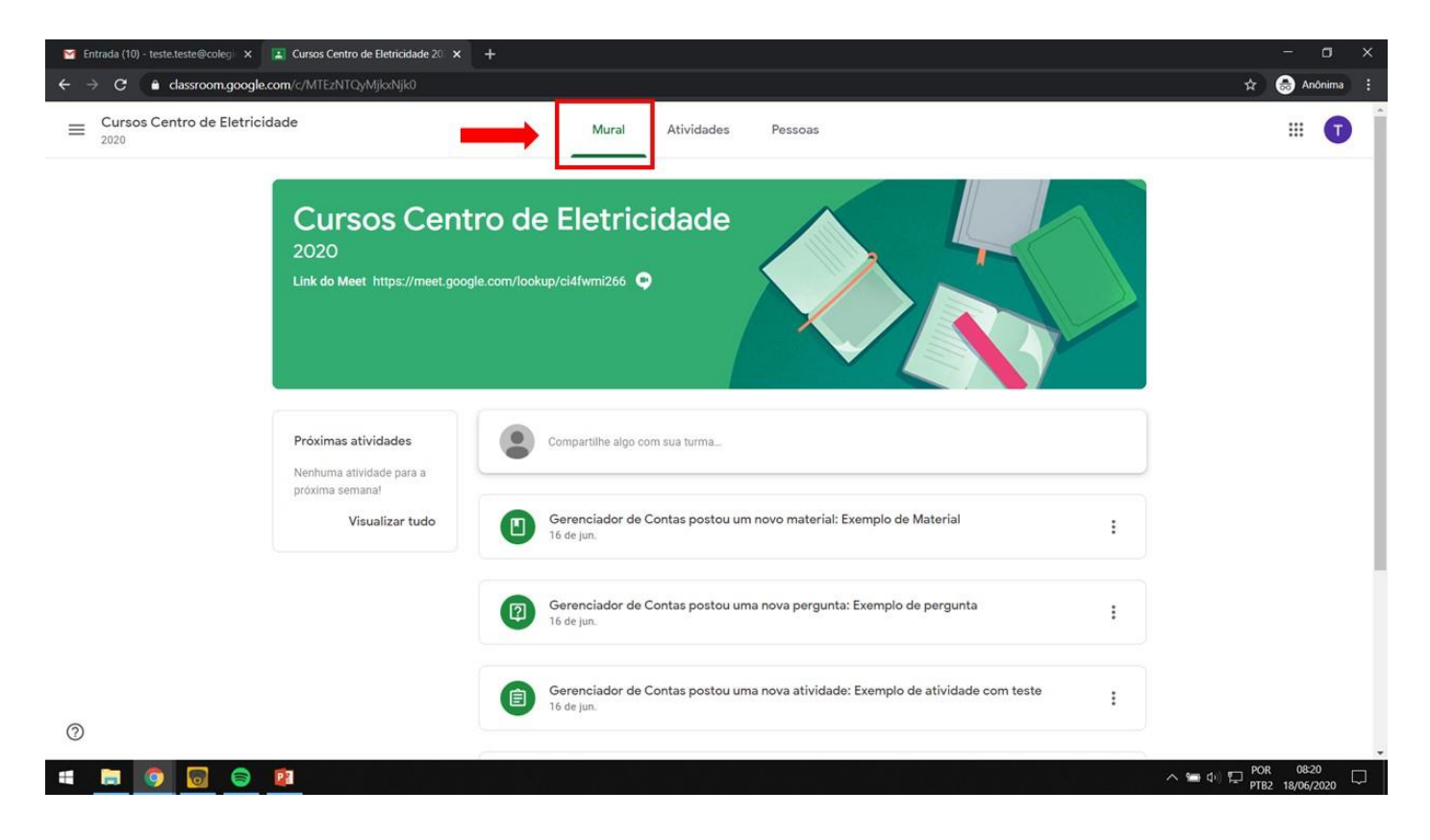

2.1 Se a sua aula for a distância e o professor habilitou o link, basta acessar o link criado no horário da aula, e você será direcionado para a janela do Google Meet. Caso contrário, o link será postado no mural.

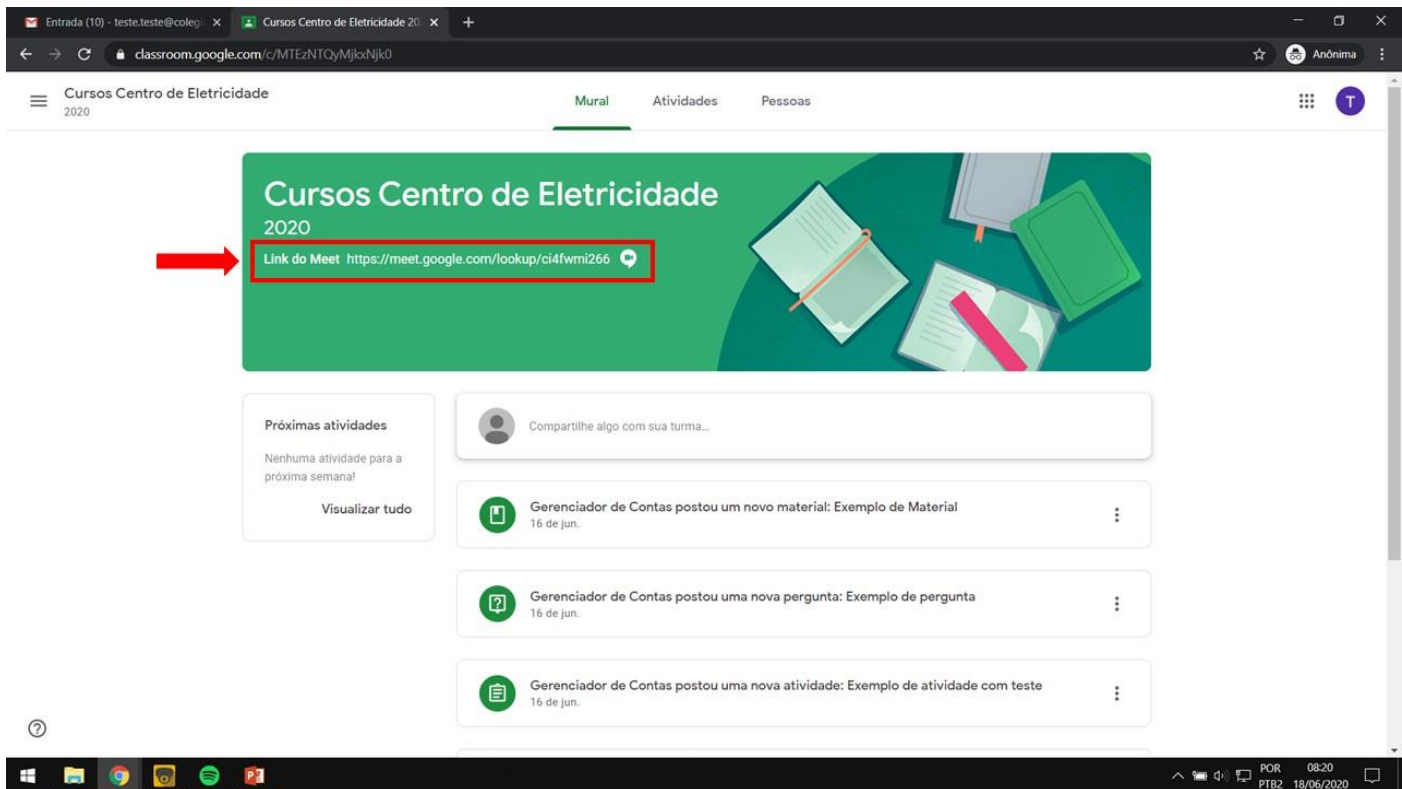

2.2 Neste espaço é possível compartilhar algo com a turma.

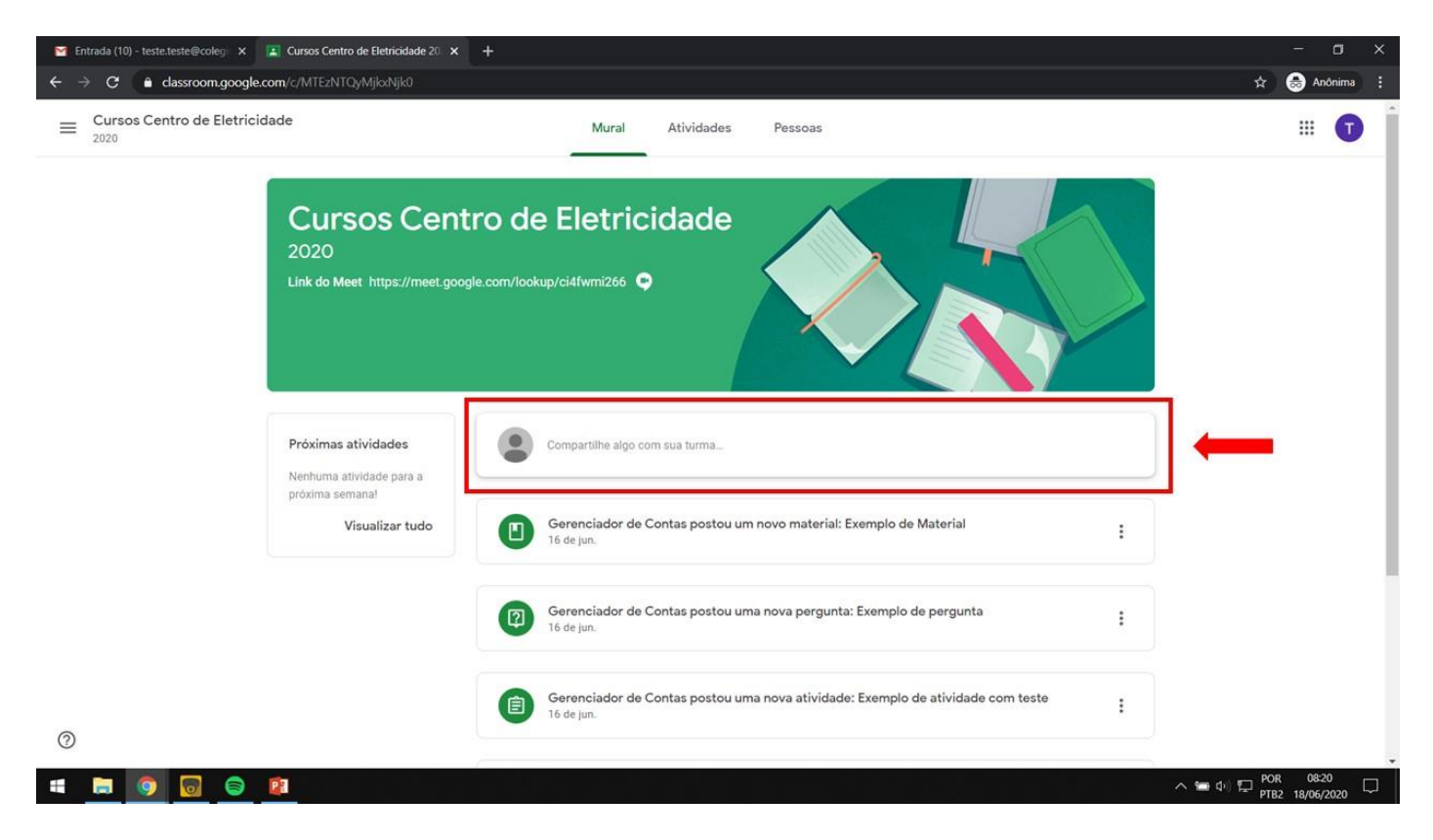

2.3 Este é o *Mural* do Classroom. Ele funciona como um feed de avisos. As postagens mais recentes aparecem no topo do feed e aqui você pode ver tudo o que o professor postar.

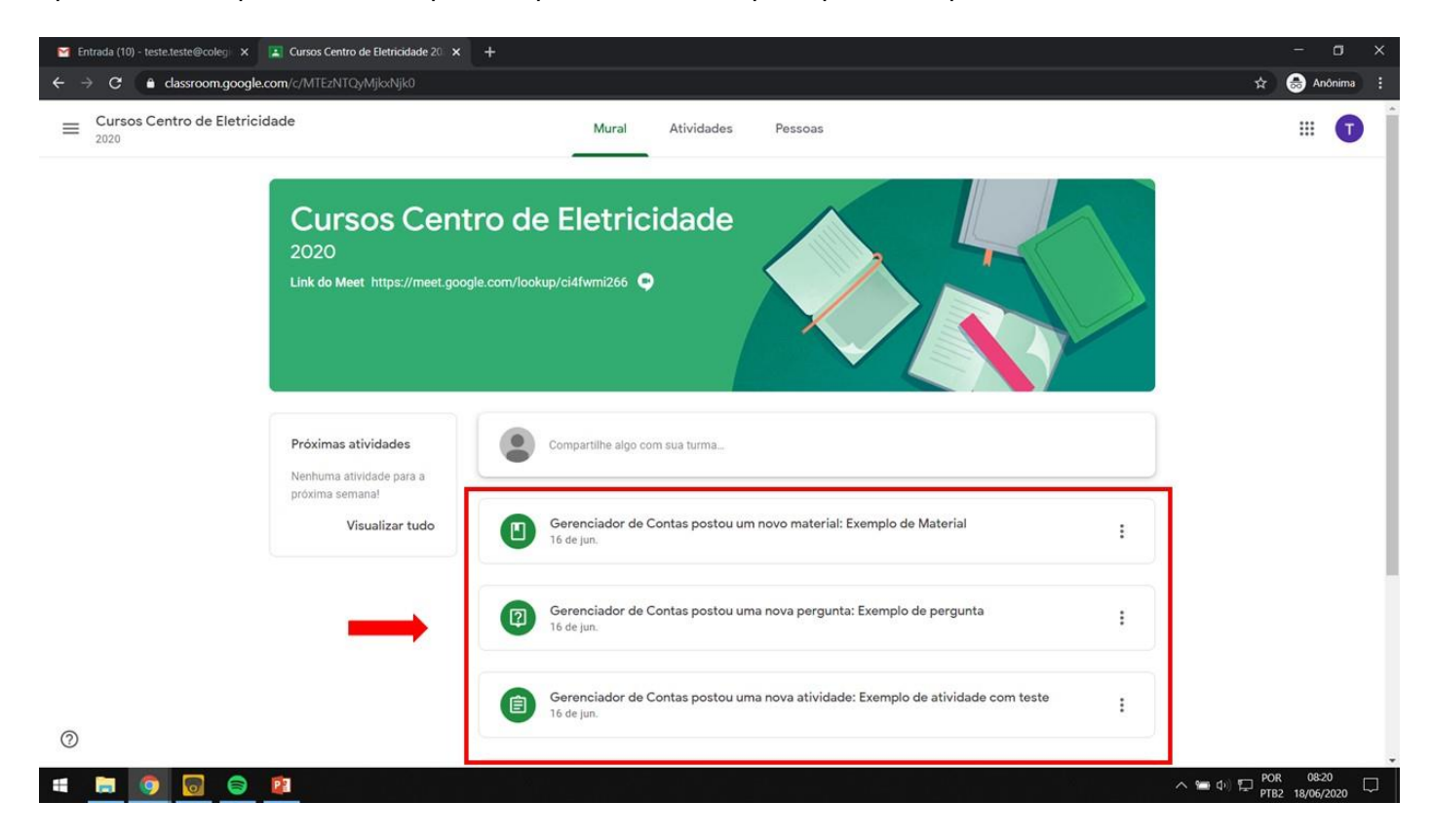

2.4 Neste local você tem um resumo das atividades que devem ser entregues.

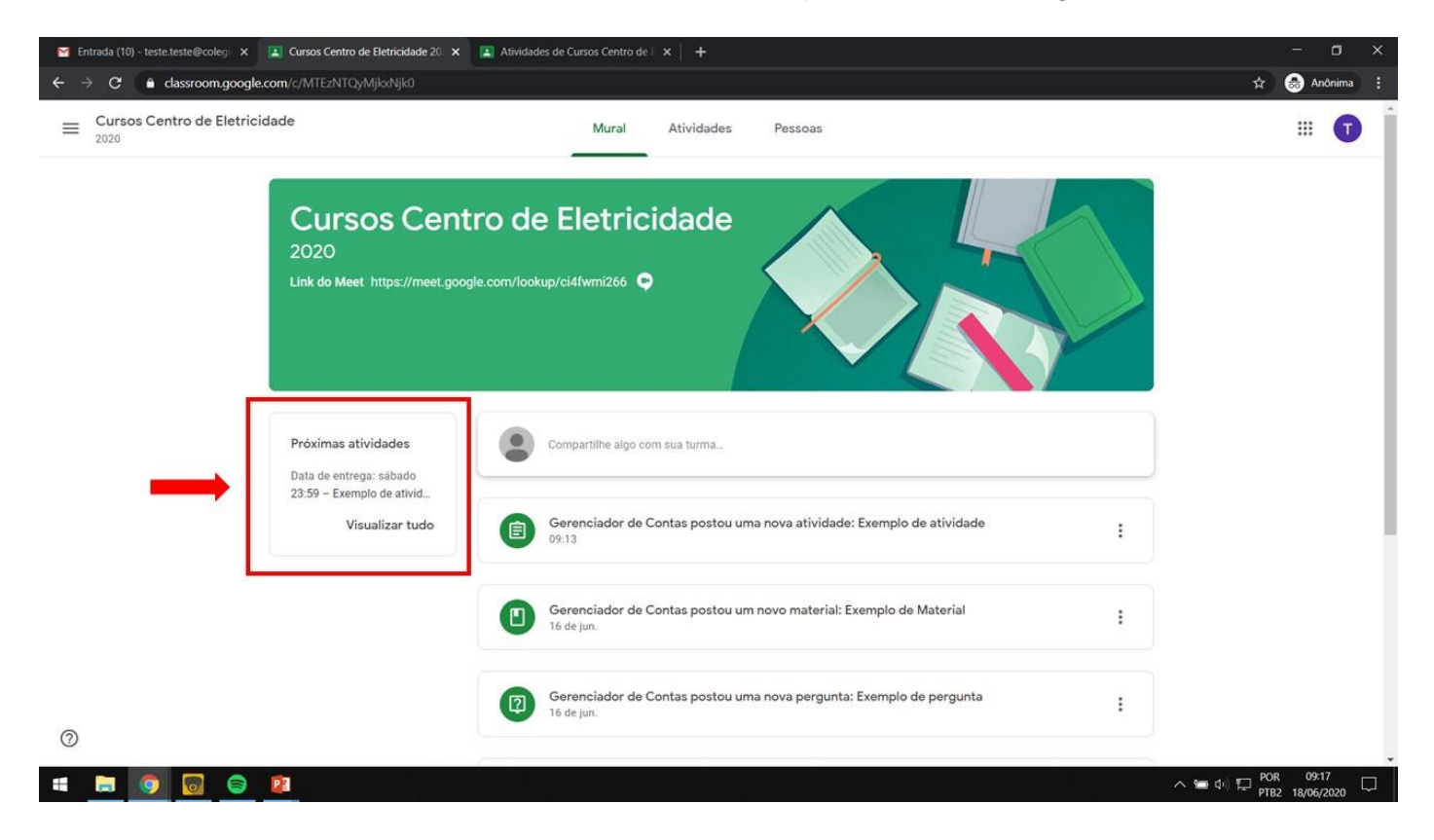

# 3. Aba *Atividades*

<span id="page-7-0"></span>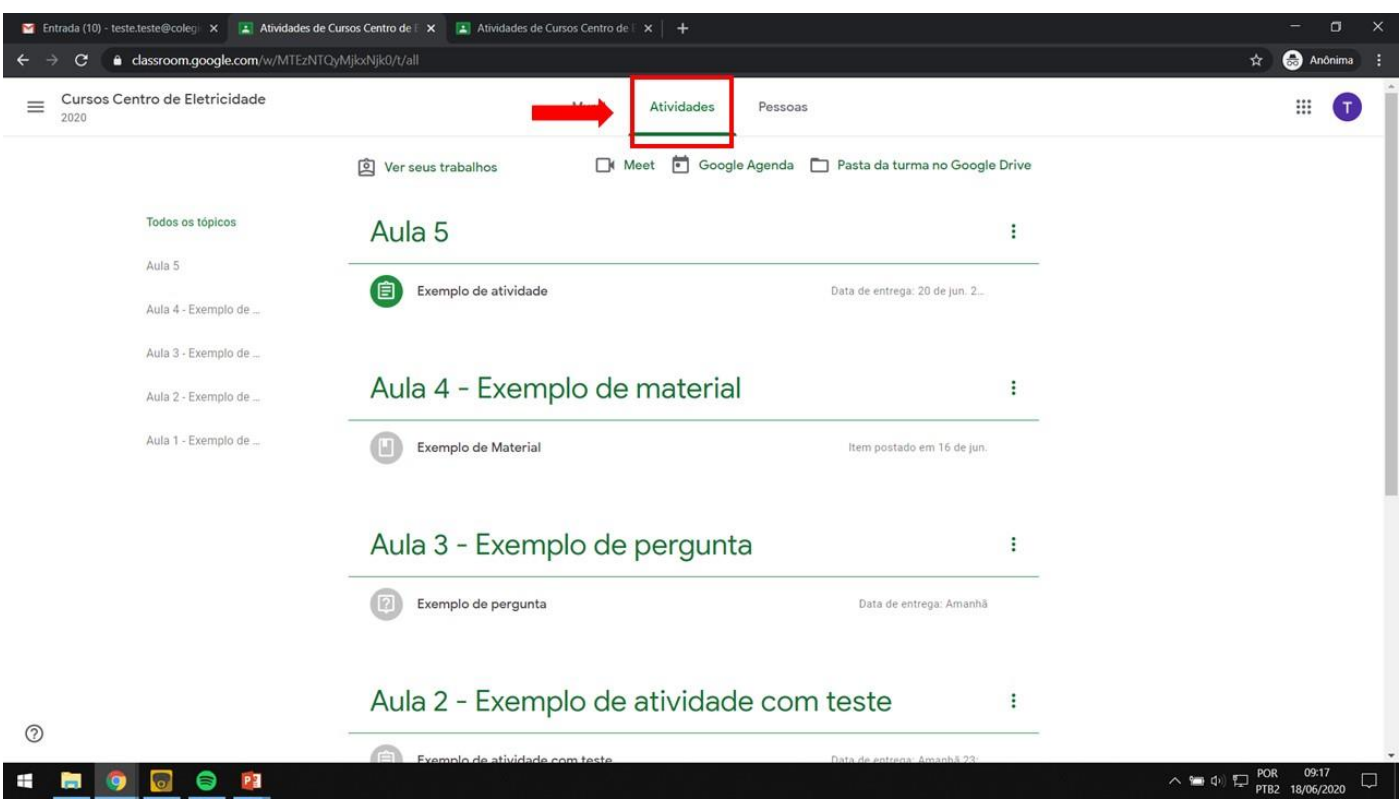

3.1 Para acessar uma atividade, clique sobre ela.

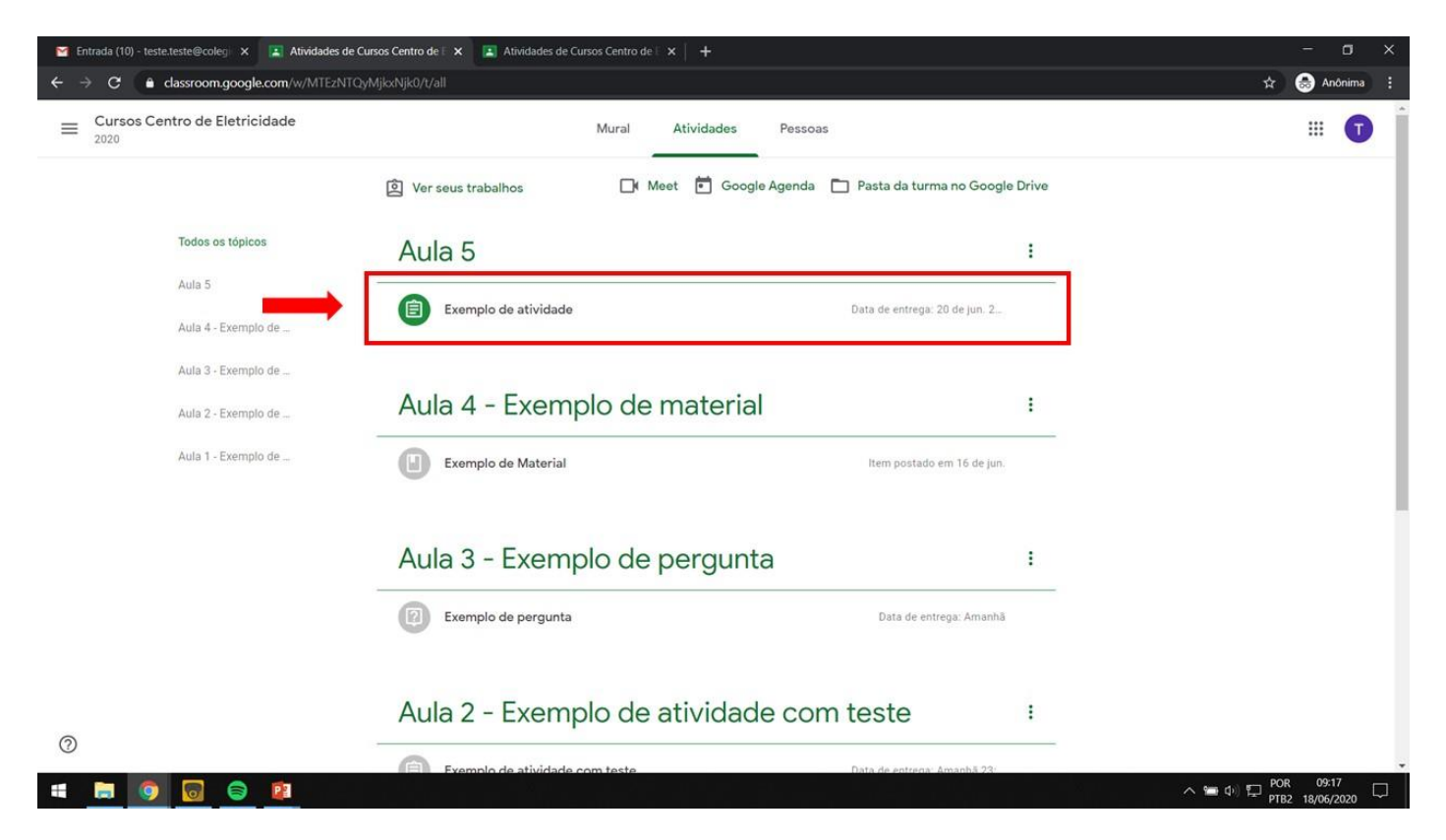

#### 3.2 Clique em *Ver atividade*.

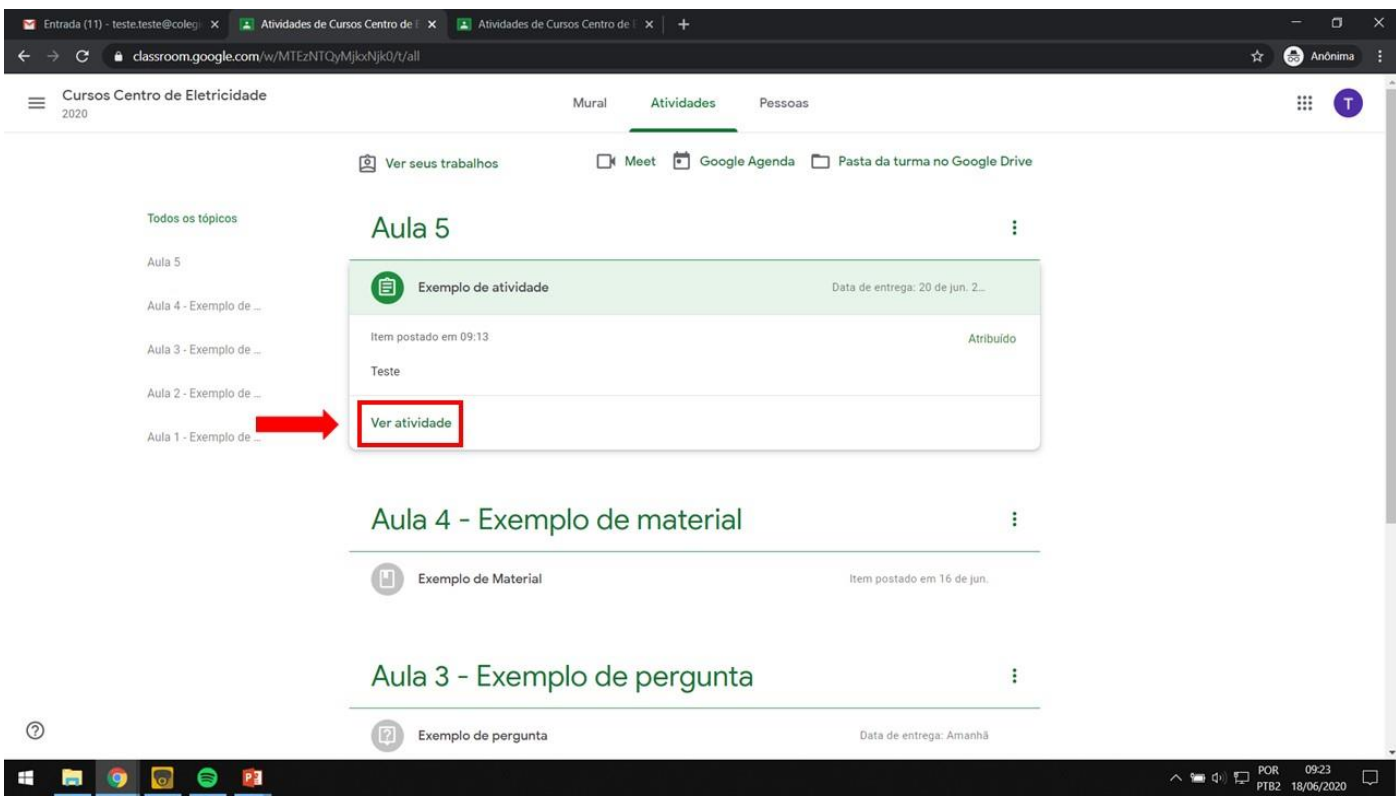

3.3 Aqui você verá os detalhes da atividade, tais como: prazo de entrega (caso houver), peso da atividade, instruções e materiais de apoio.

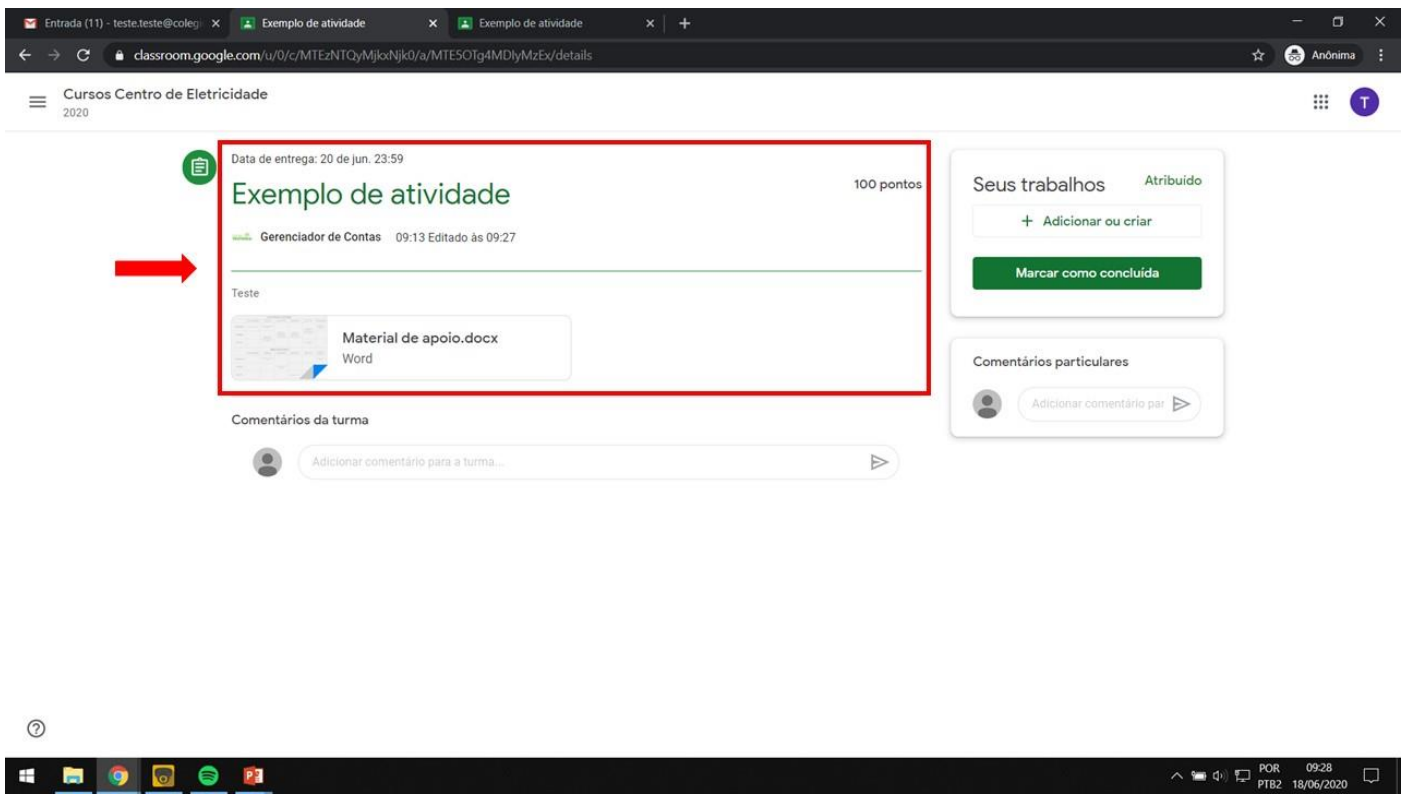

#### 3.4 Para anexar o seu trabalho, clique em *Adicionar ou criar*.

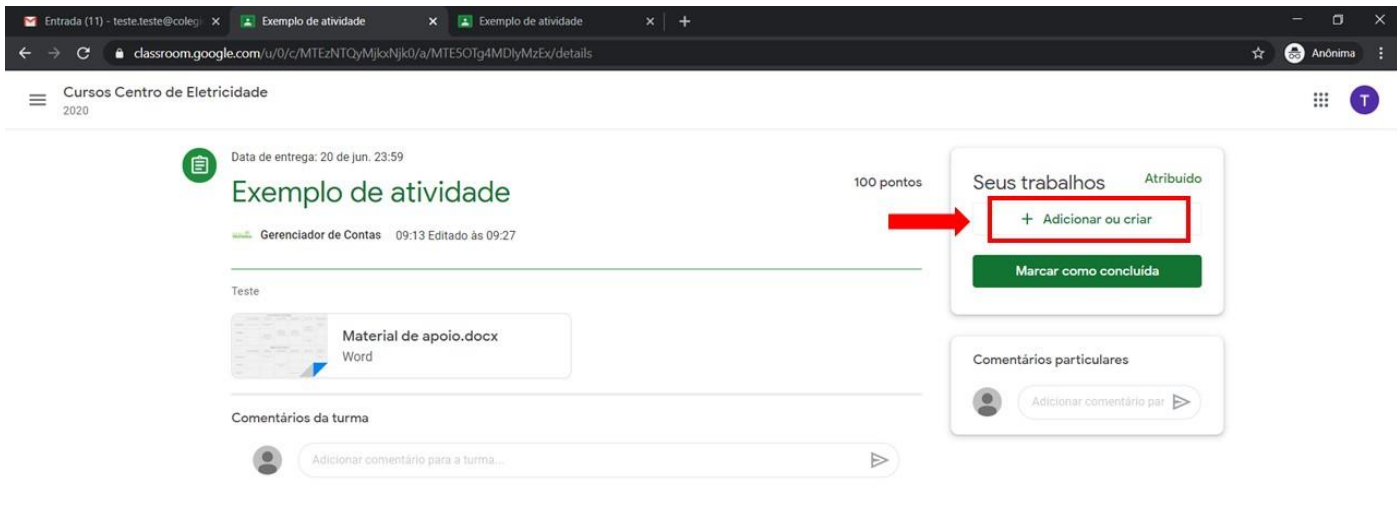

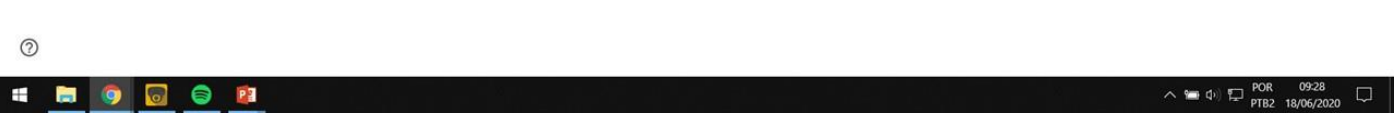

3.5 Agora você terá algumas opções:

**Opção 1:**

3.5.1 Criar um Documento, Apresentações, Planilhas ou Desenho do Google, como na imagem abaixo.

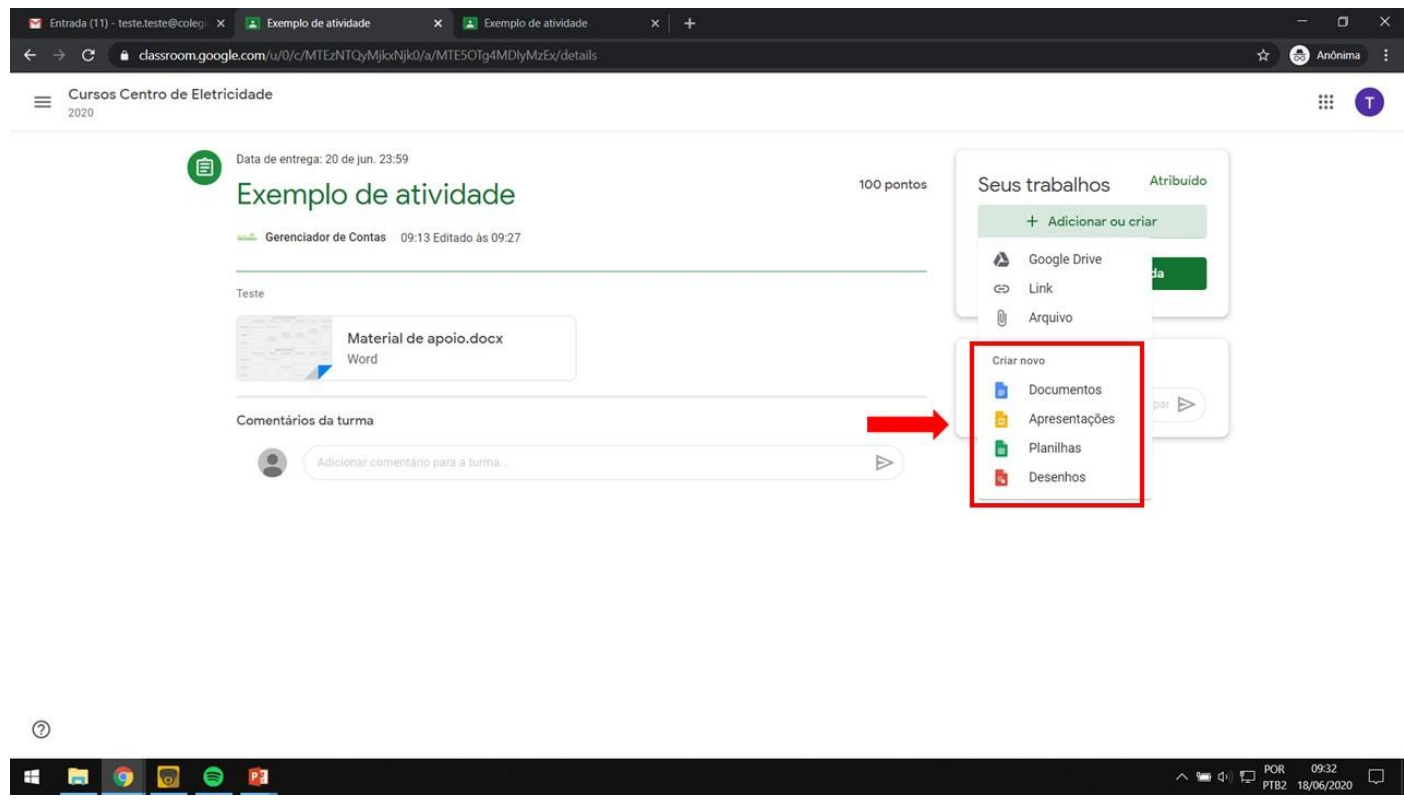

3.5.2 Criando um arquivo desta maneira, o Classroom criará um Documento para você responder diretamente pela tarefa. Clique em cima do arquivo para abri-lo em uma nova página. Em alguns casos o professor já terá criado um documento modelo e este aparecerá também neste local.

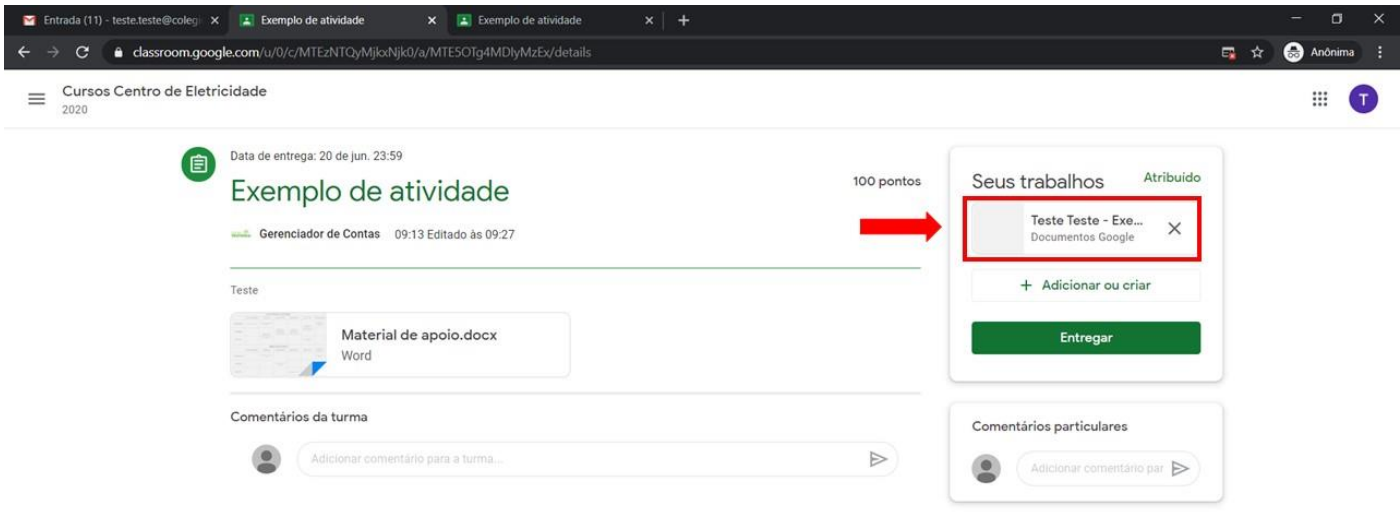

3.5.3 Após preencher sua tarefa, feche esta aba e volte para o Google Classroom. O arquivo é salvo automaticamente.

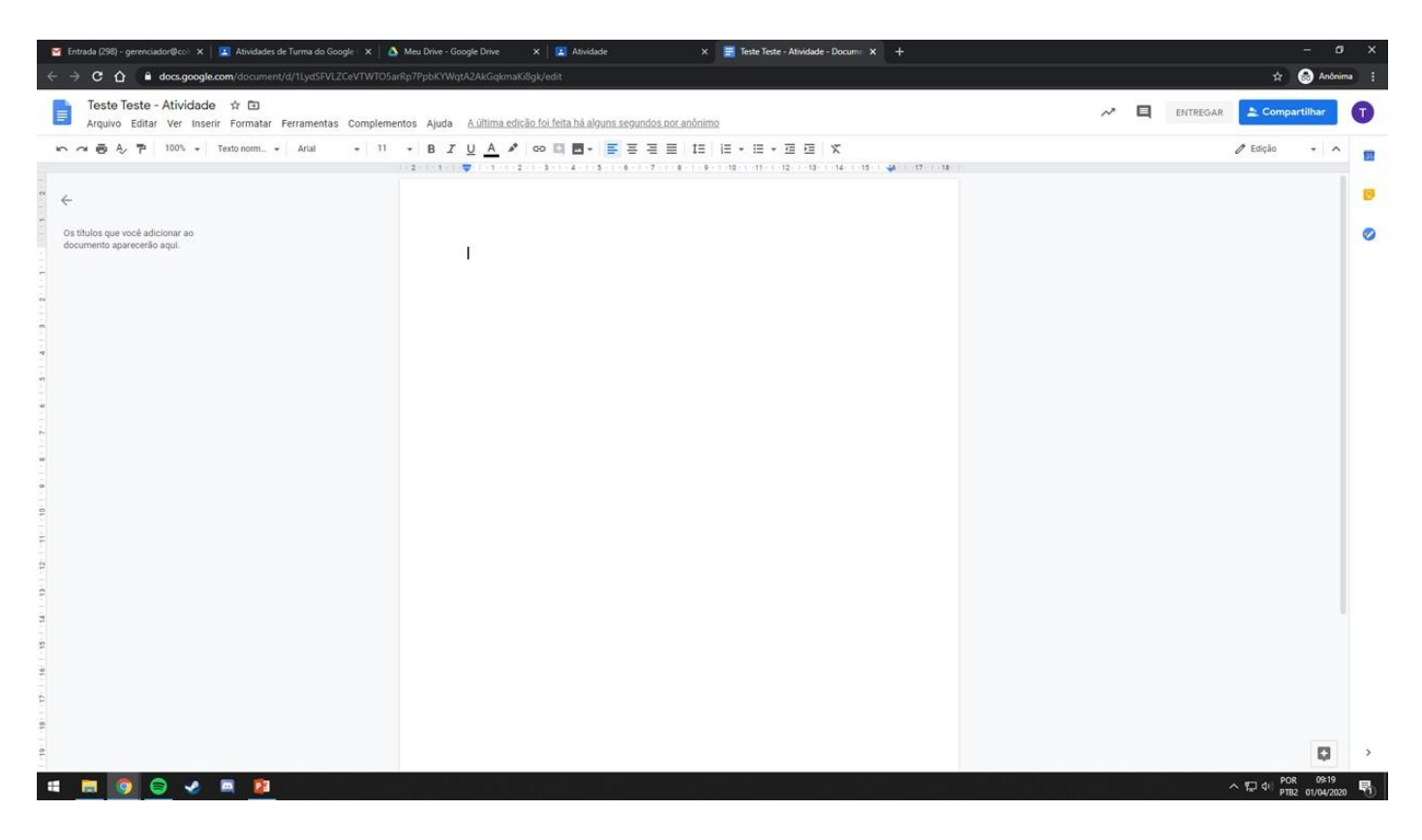

#### **Opção 2:**

3.5.4 Clique em *Google Drive* e selecione um arquivo que você criou no seu Drive.

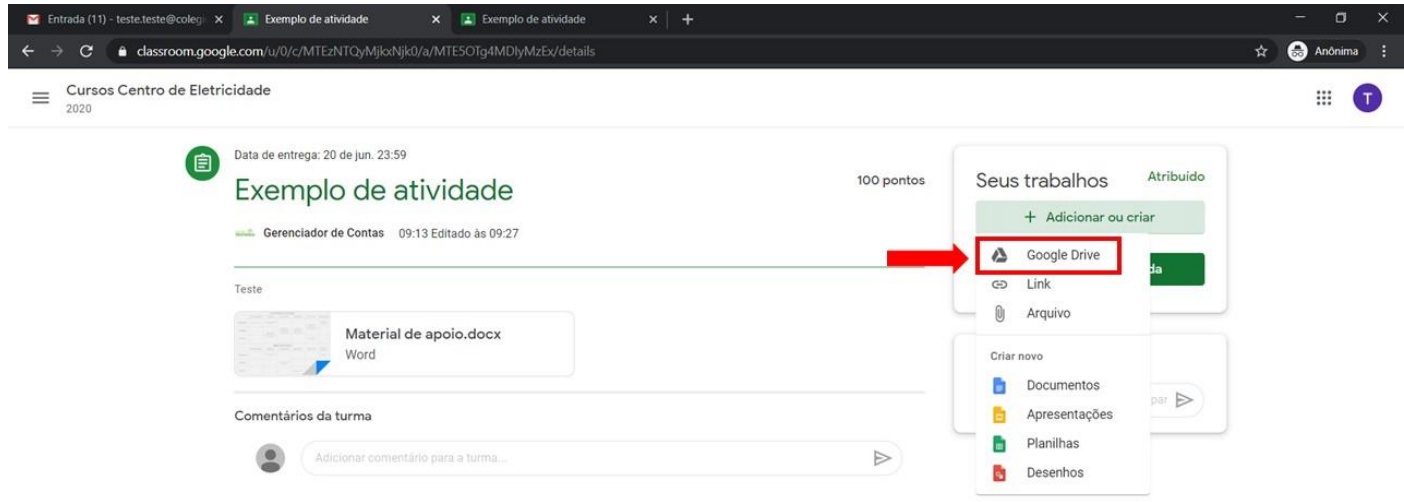

 $\odot$ 

#### **Opção 3:**

3.5.5 Clique em *Link* e cole um link de algum lugar, se este for o caso.

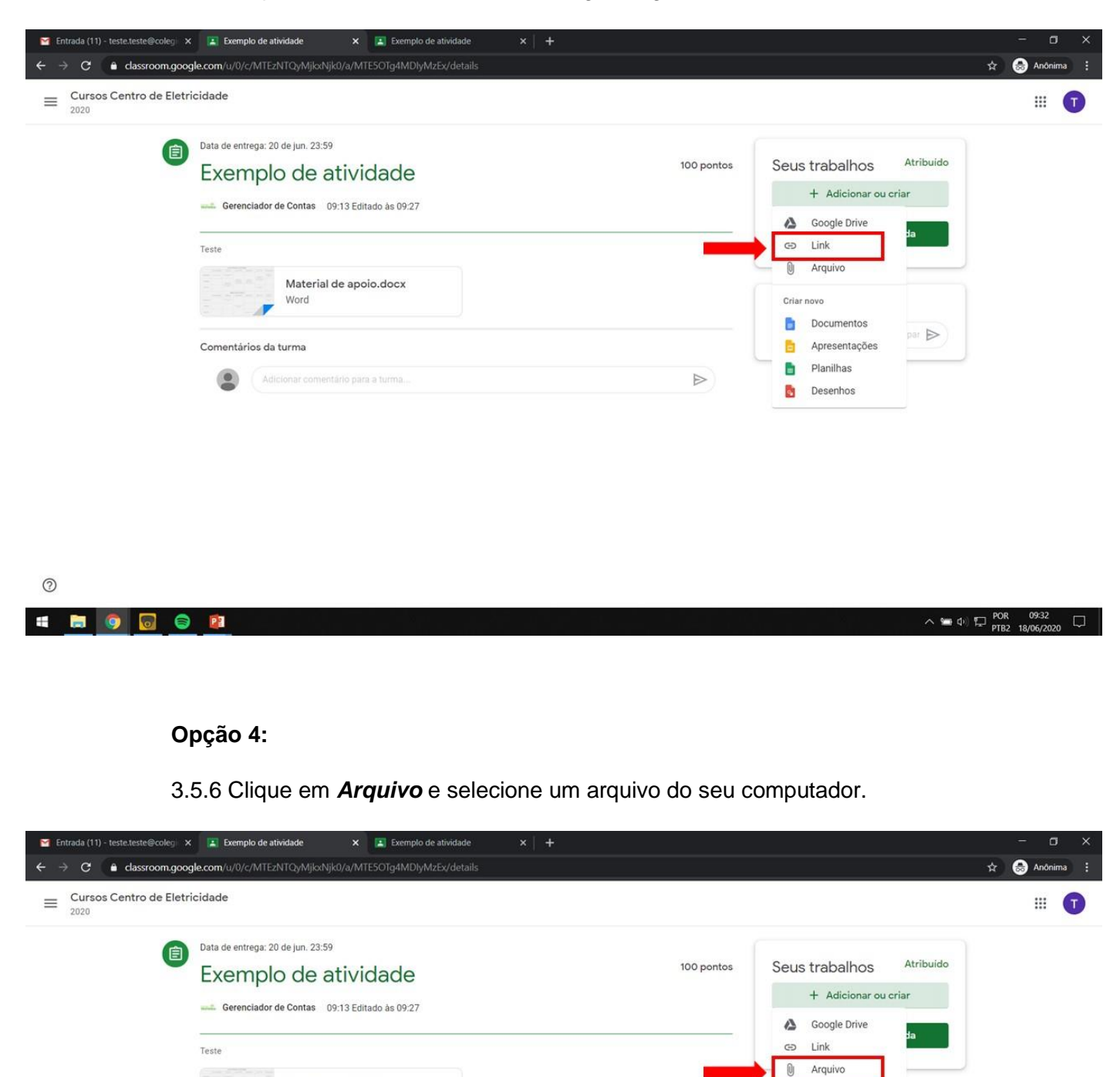

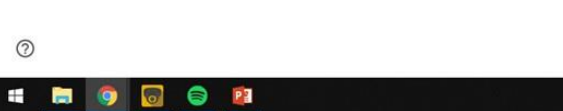

Material de apoio.docx

Adicionar comentário para a turma.

Word<br>Word

Comentários da turma

 $\circledcirc$ 

 $\odot$ 

Criar novo Documentos

 $\triangleright$ 

Apresentações

**Planilhas** 

Desenhos

par  $\triangleright$ 

3.6 Após anexar seu trabalho, clique em *Entregar*.

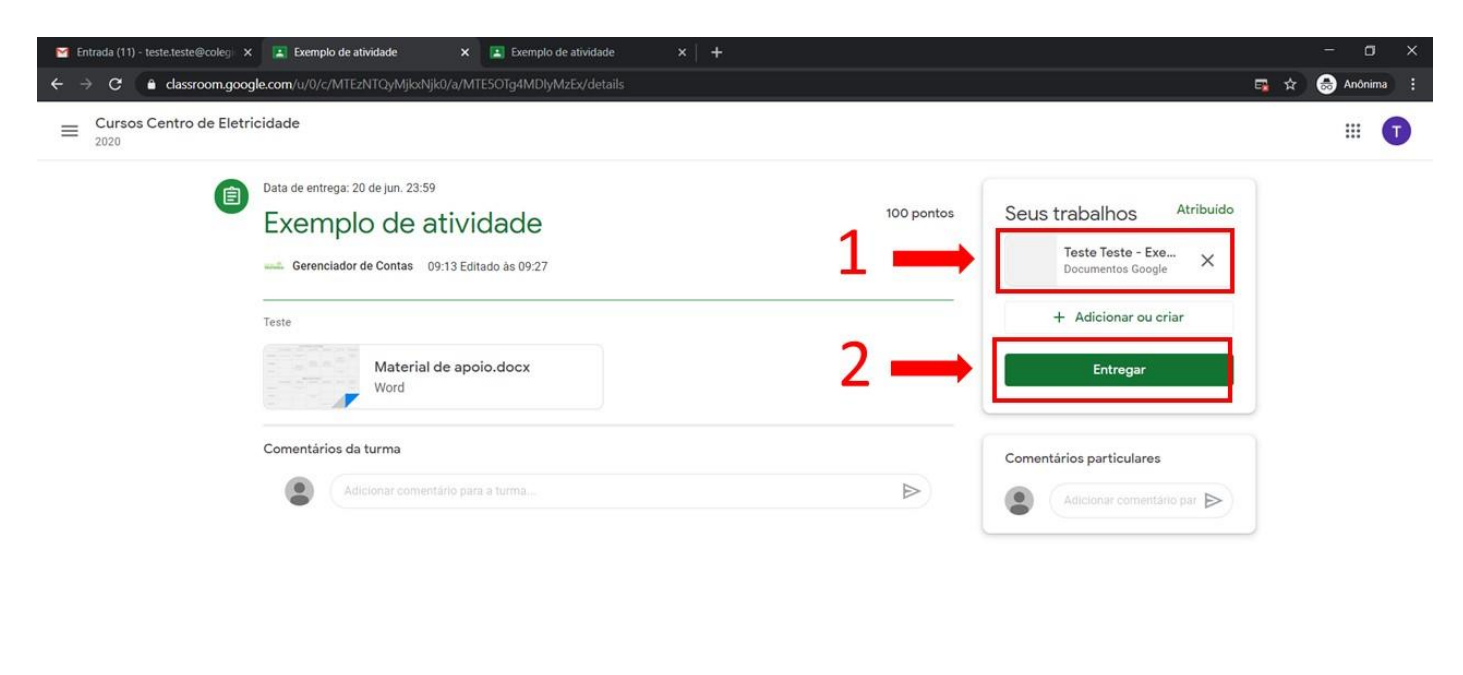

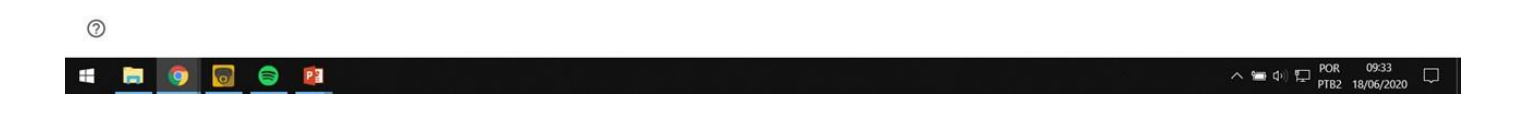

3.7 Clique em *Entregar* novamente.

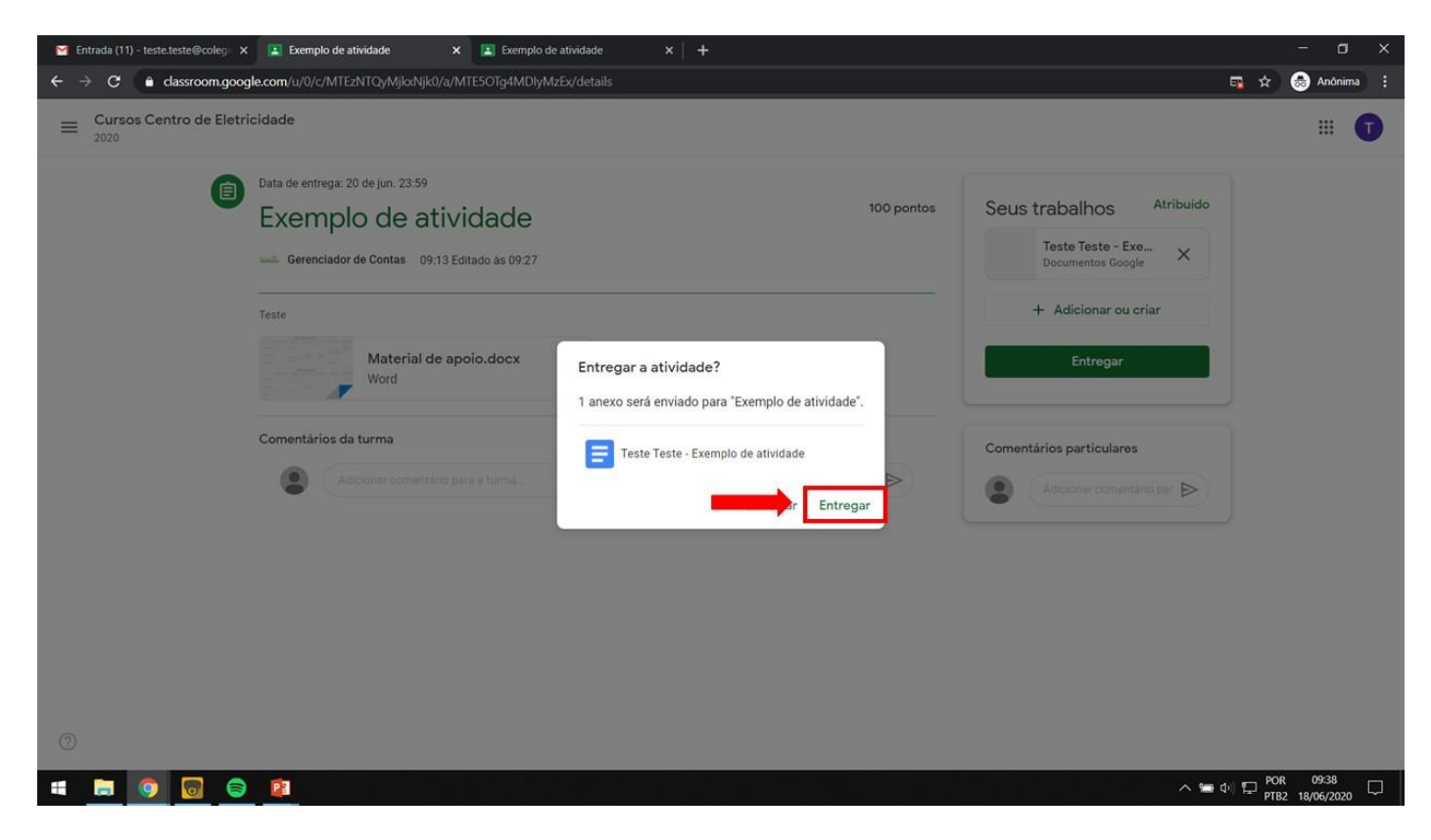

3.8 Pronto. Agora sua atividade foi entregue ao professor.

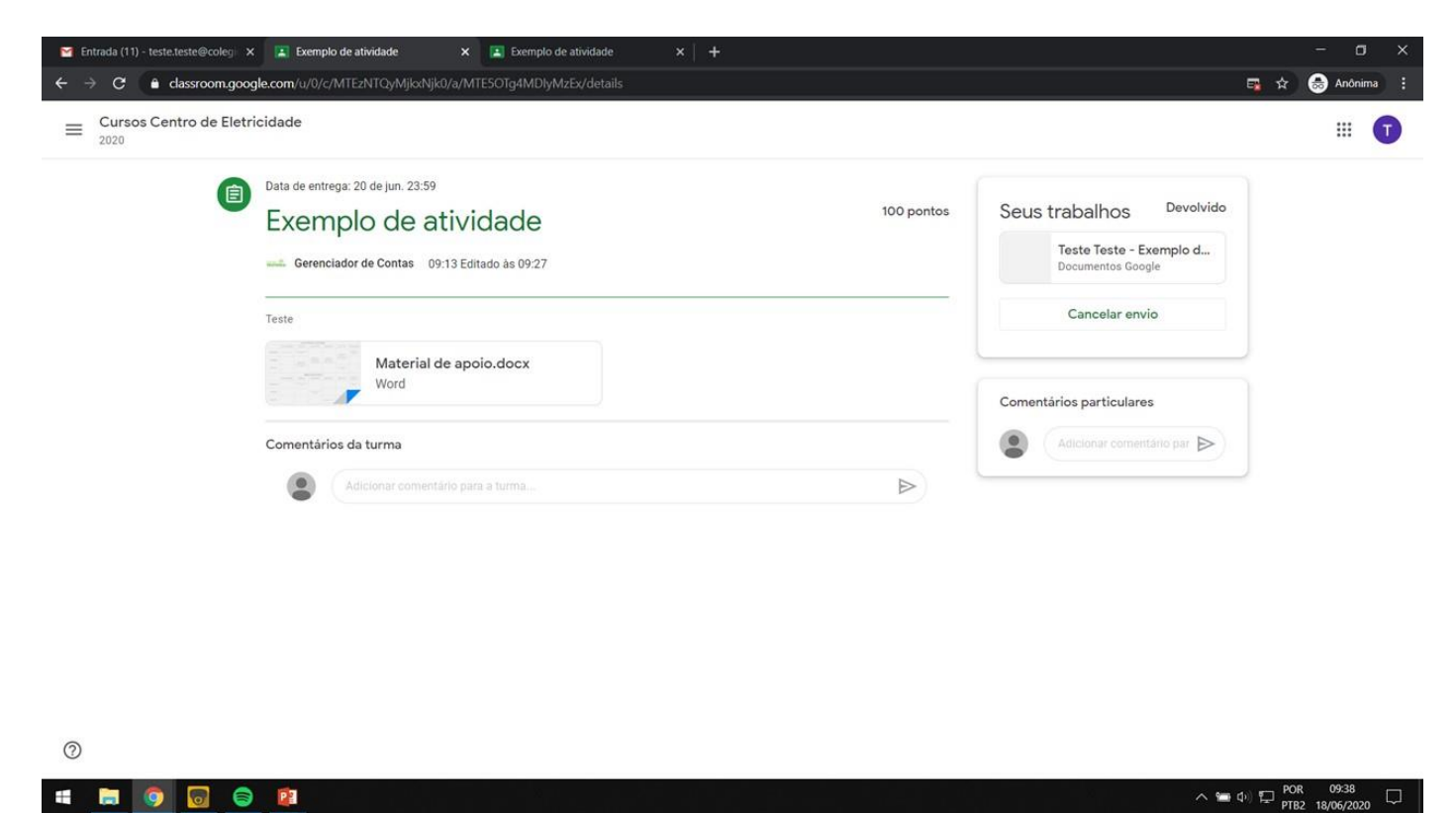

3.9 Para retornar ao início do Classroom, basta clicar no nome da disciplina.

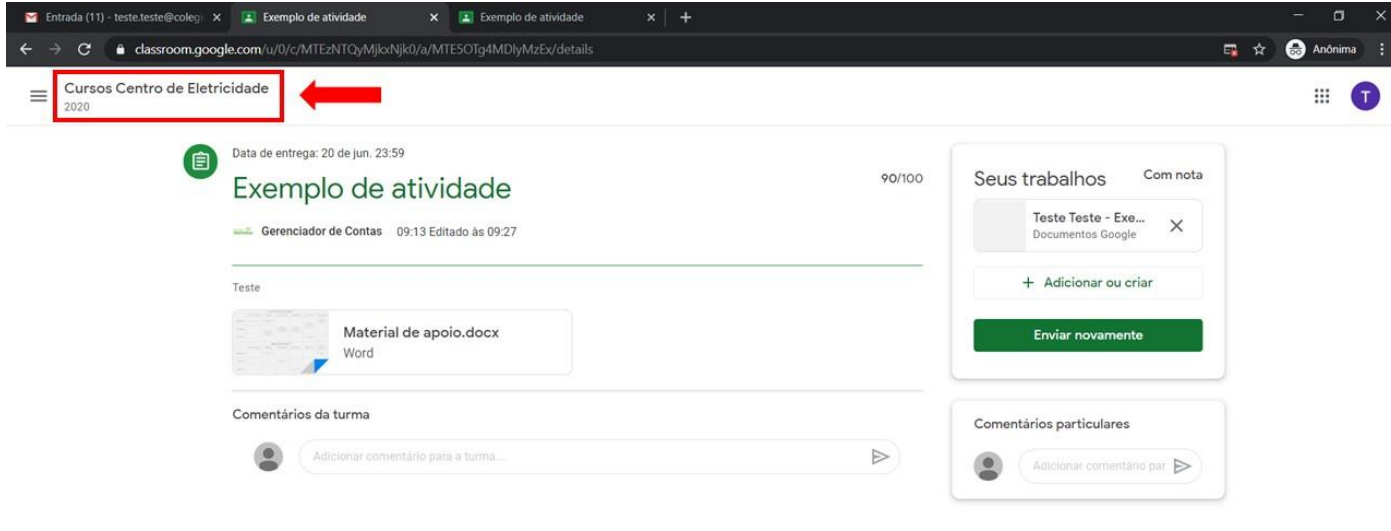

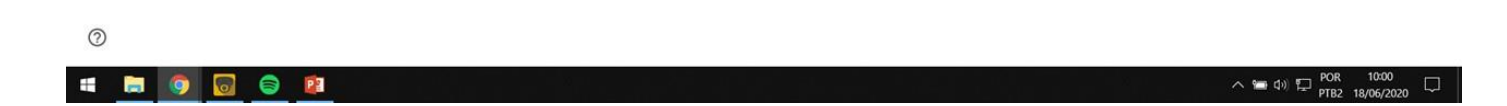

3.10 Após entregar uma tarefa, o ícone fica com o tom cinza.

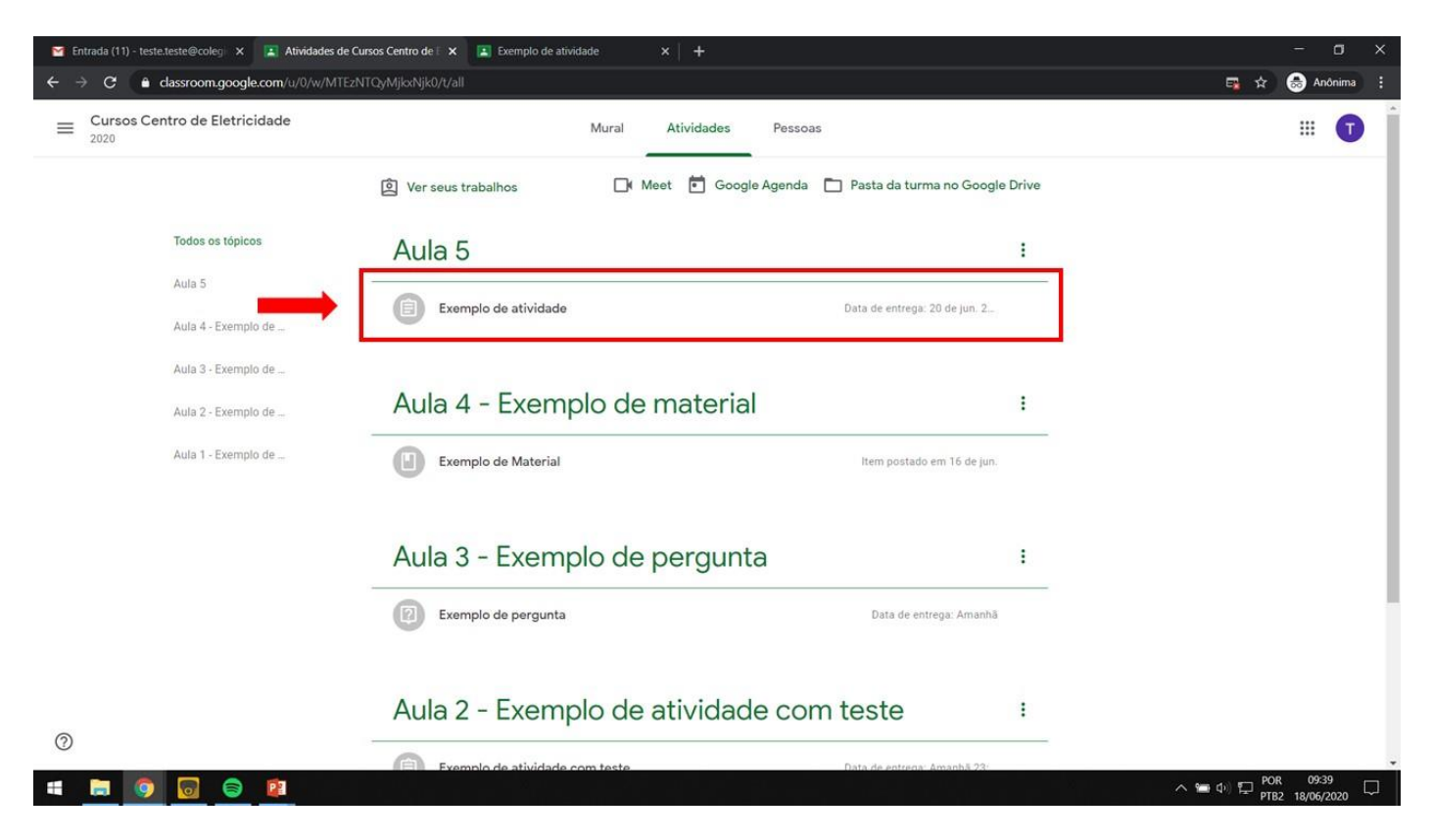

3.11 Após o professor corrigir a atividade é desta maneira que você verá a nota.

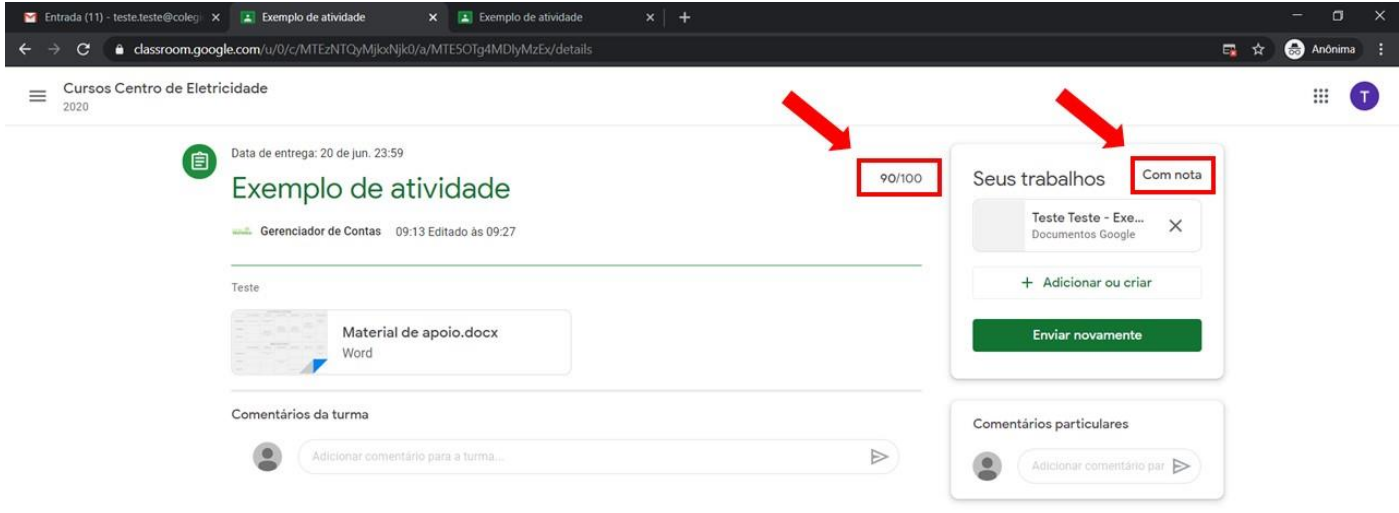

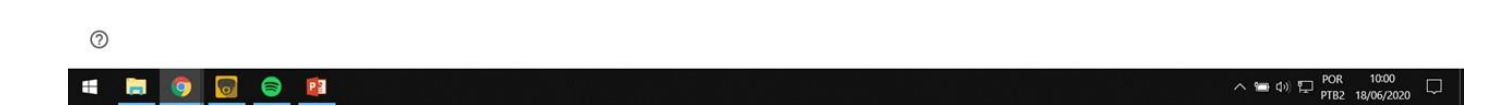

## <span id="page-16-0"></span>4. Retornando ao *Mural*

4.1 Agora estamos de volta ao nosso *Mural*. Para voltar ao início do Classroom basta clicar no ícone indicado.

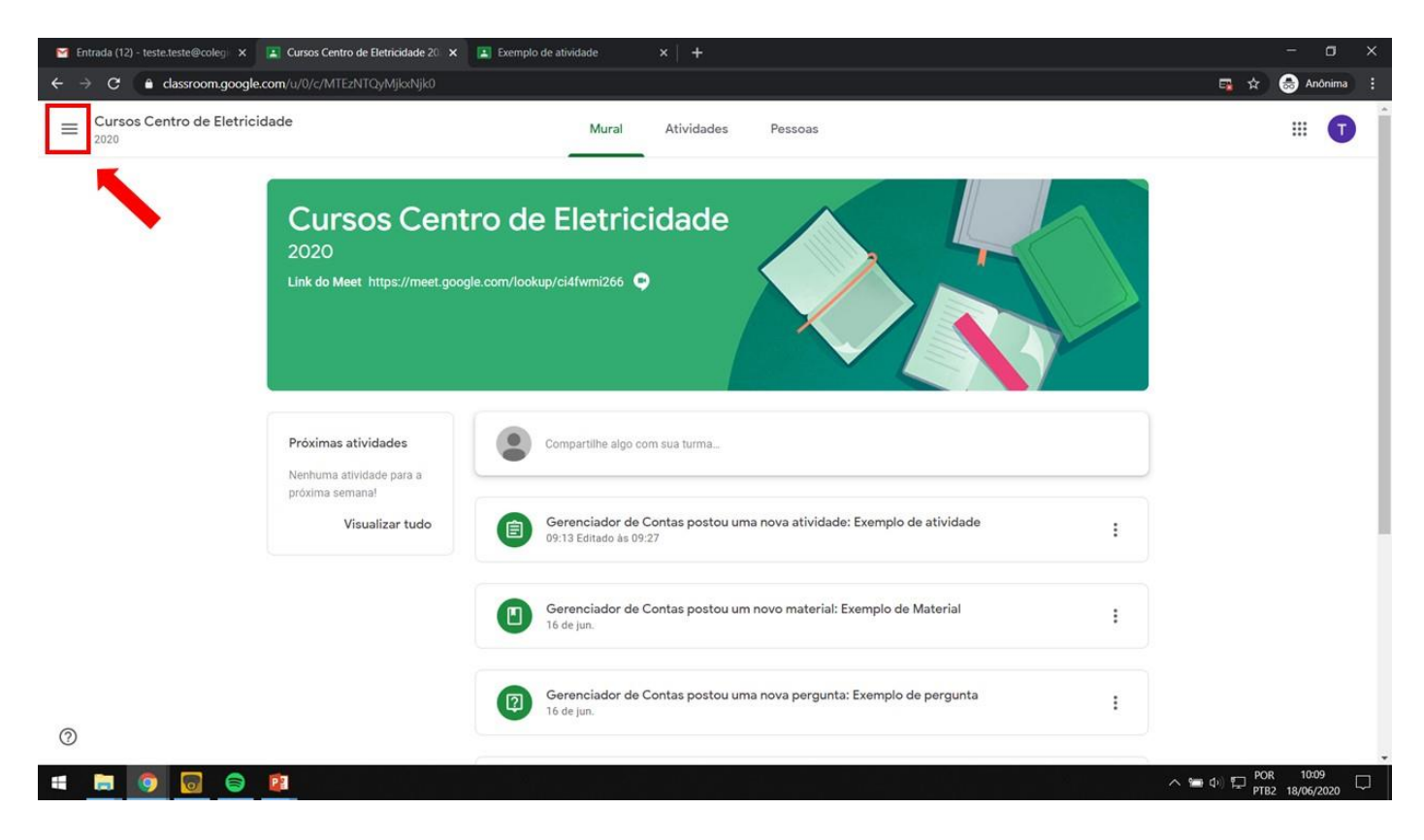

#### 4.2 Clique em *Turmas*.

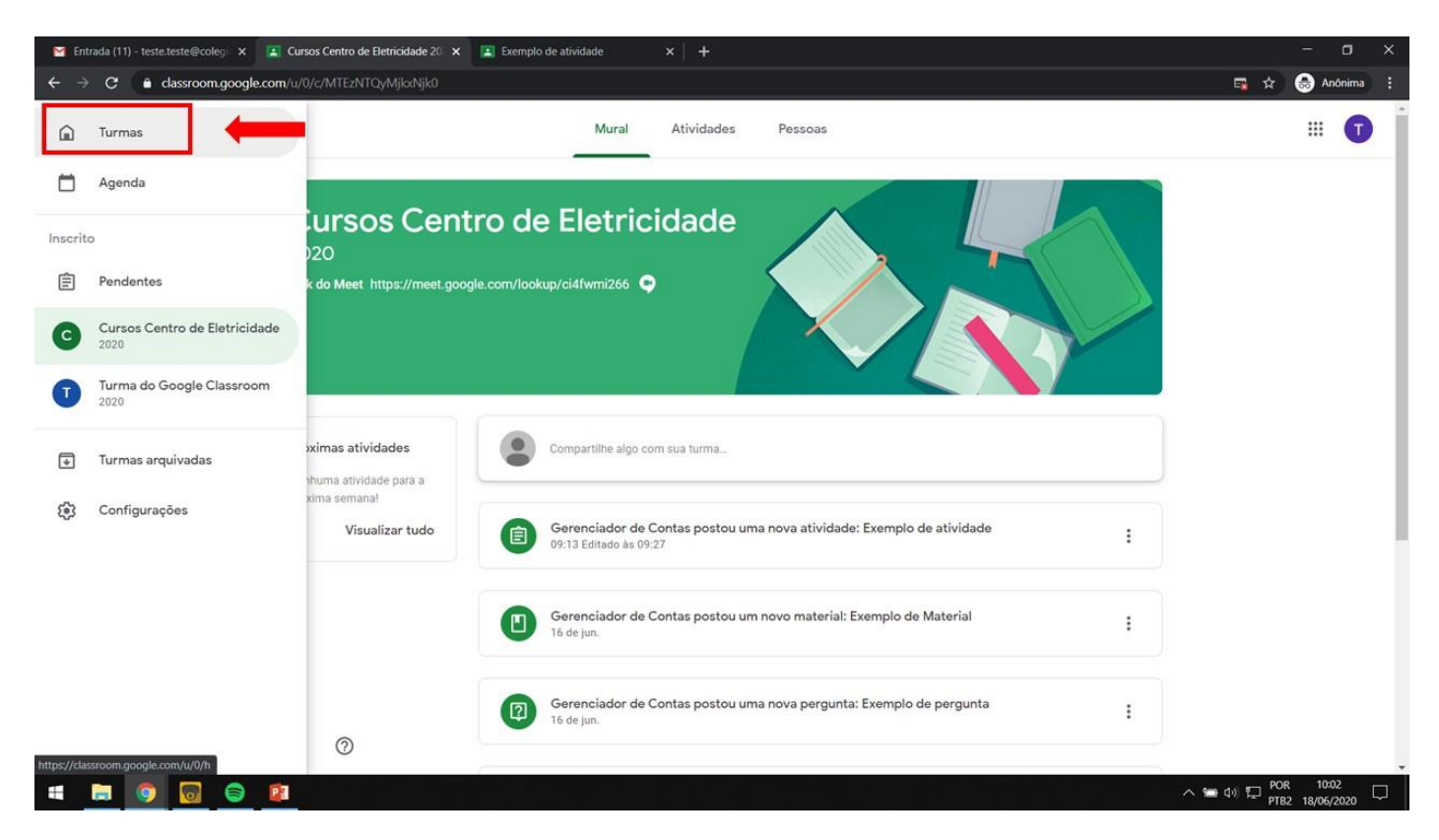

4.3 Agora você estará de volta à pagina inicial e verá suas disciplinas.

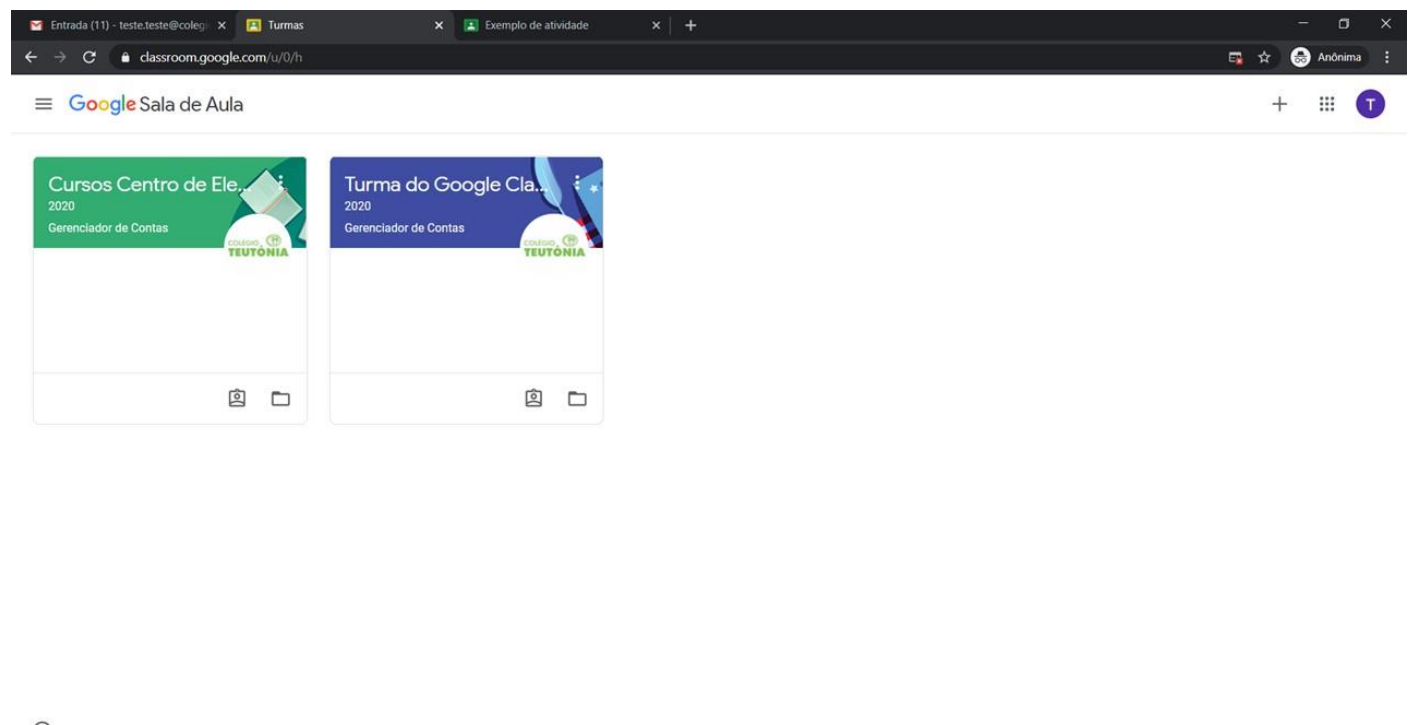

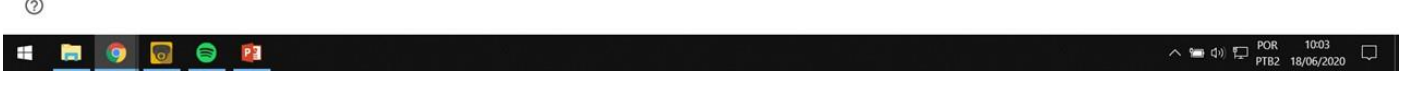

4.4 Na aba *Pendentes* você pode visualizar as atividades de todas disciplinas.

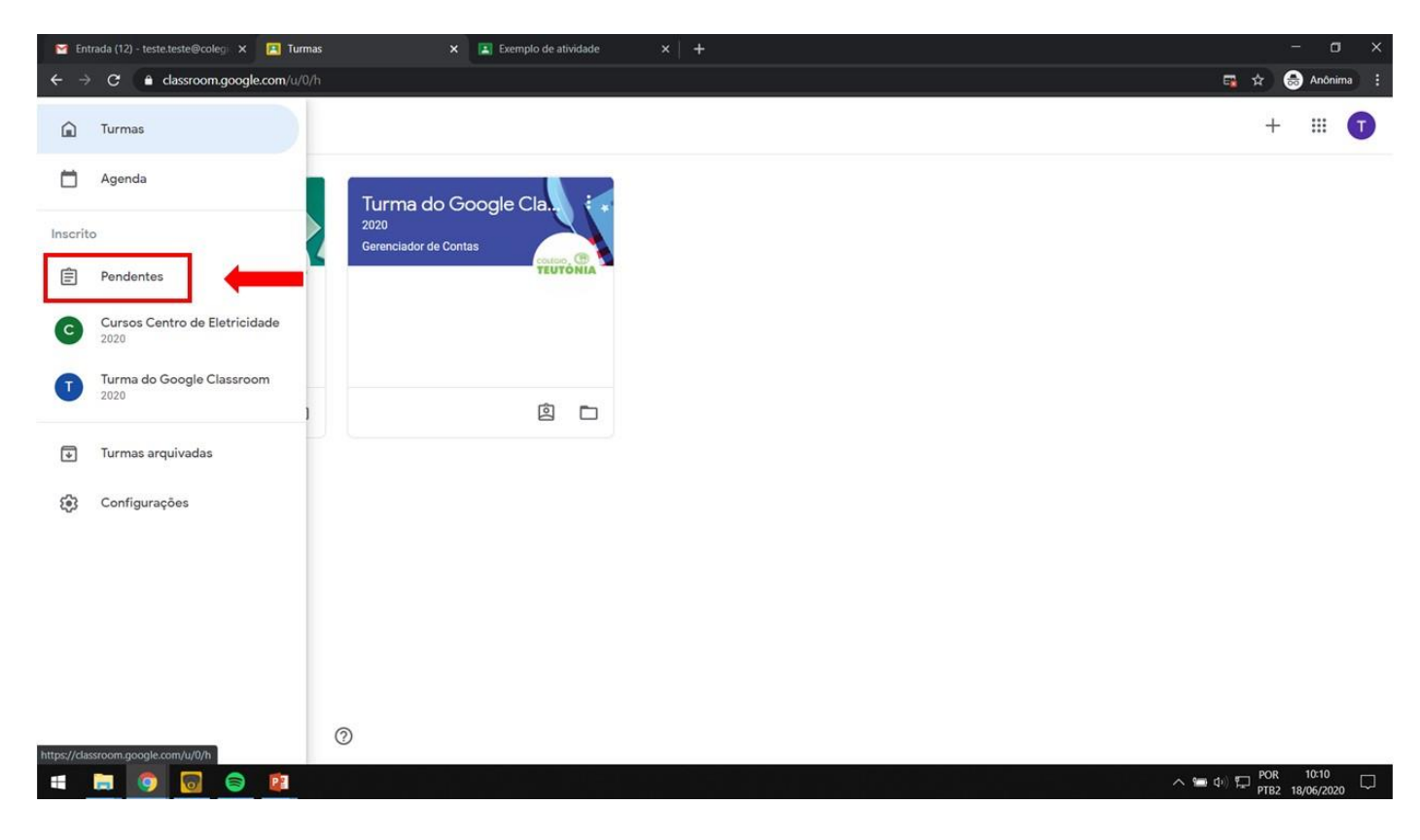

4.5 Você pode alternar entre as atividades pendentes e concluídas.

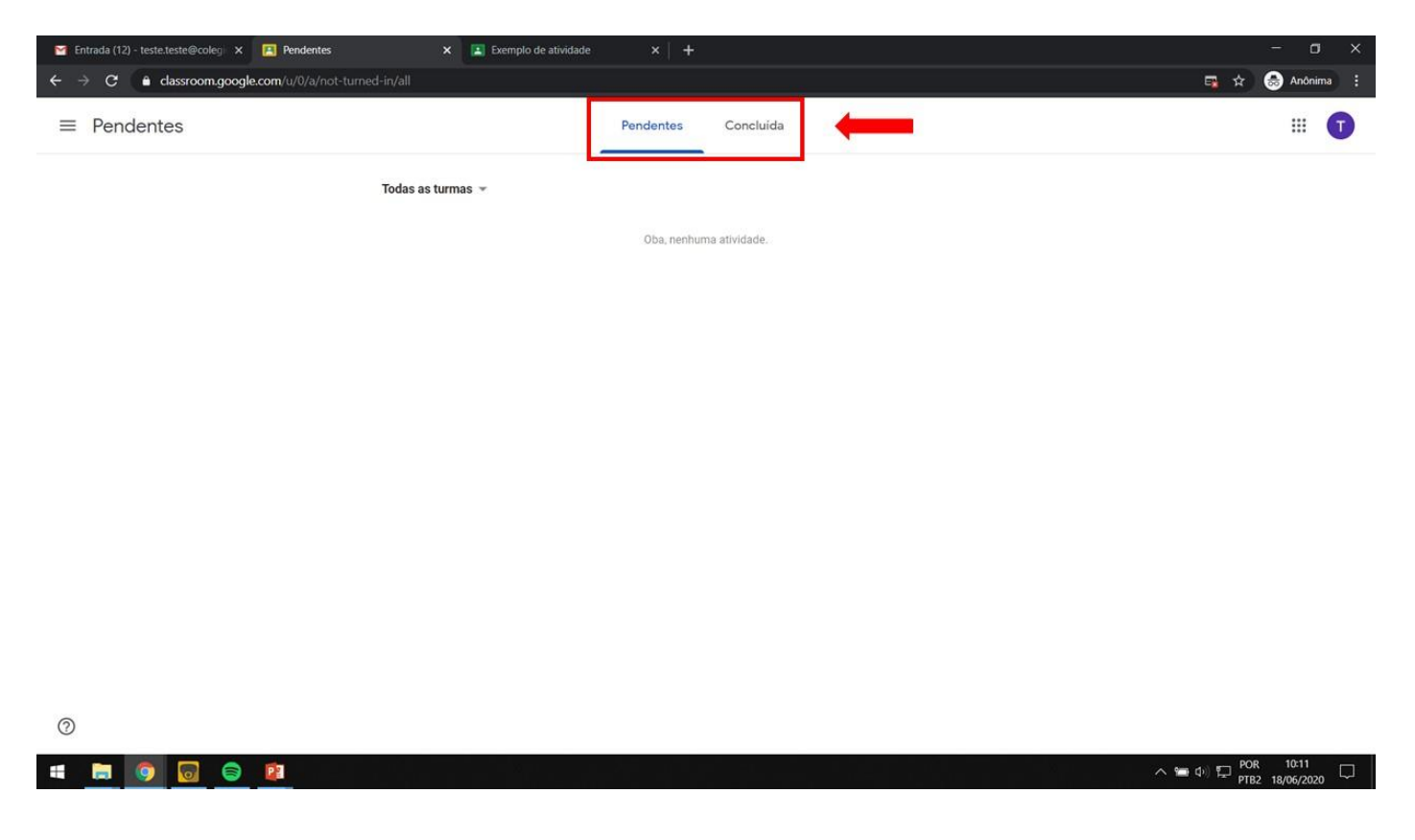

# 5. Chamada por vídeo do Google Meet

<span id="page-18-0"></span>5.1 Como mencionado no item 2.1, o professor pode fazer aulas por vídeo com a turma. Para isso basta clicar no link. Você será direcionado para o Google Meet.

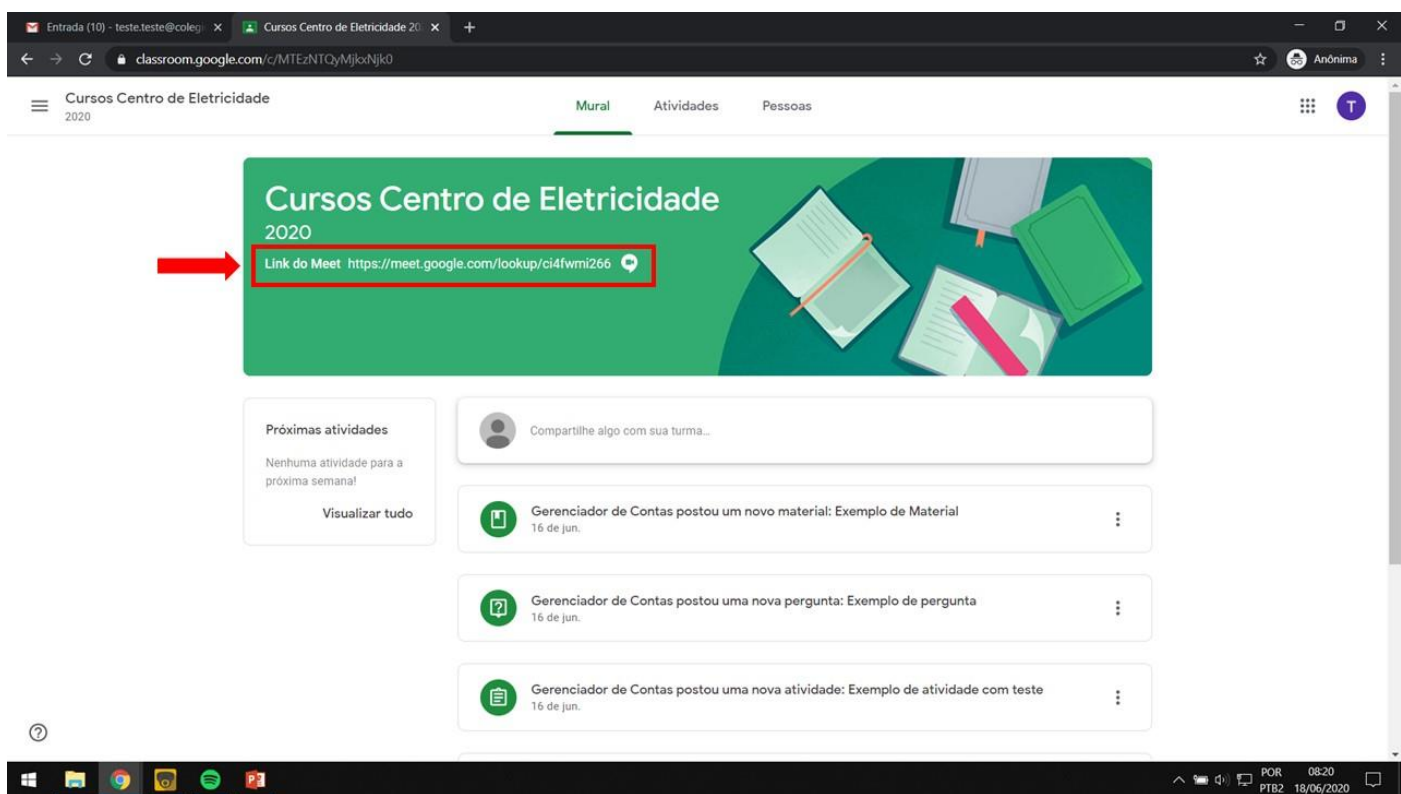

5.2 Clique em "Permitir" para habilitar sua câmera e microfone.

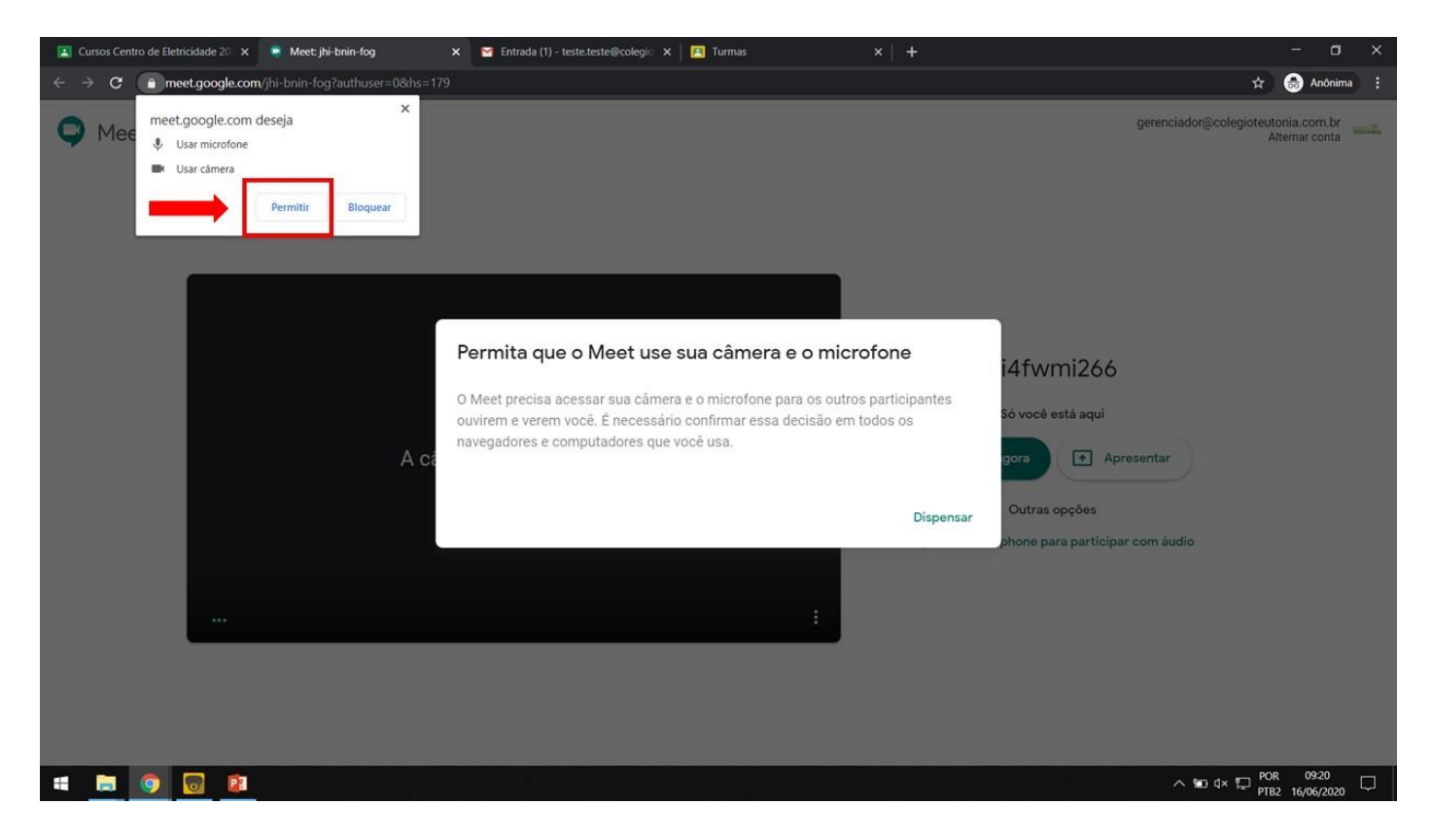

5.3 Clique em "Participar agora" para entrar na sala.

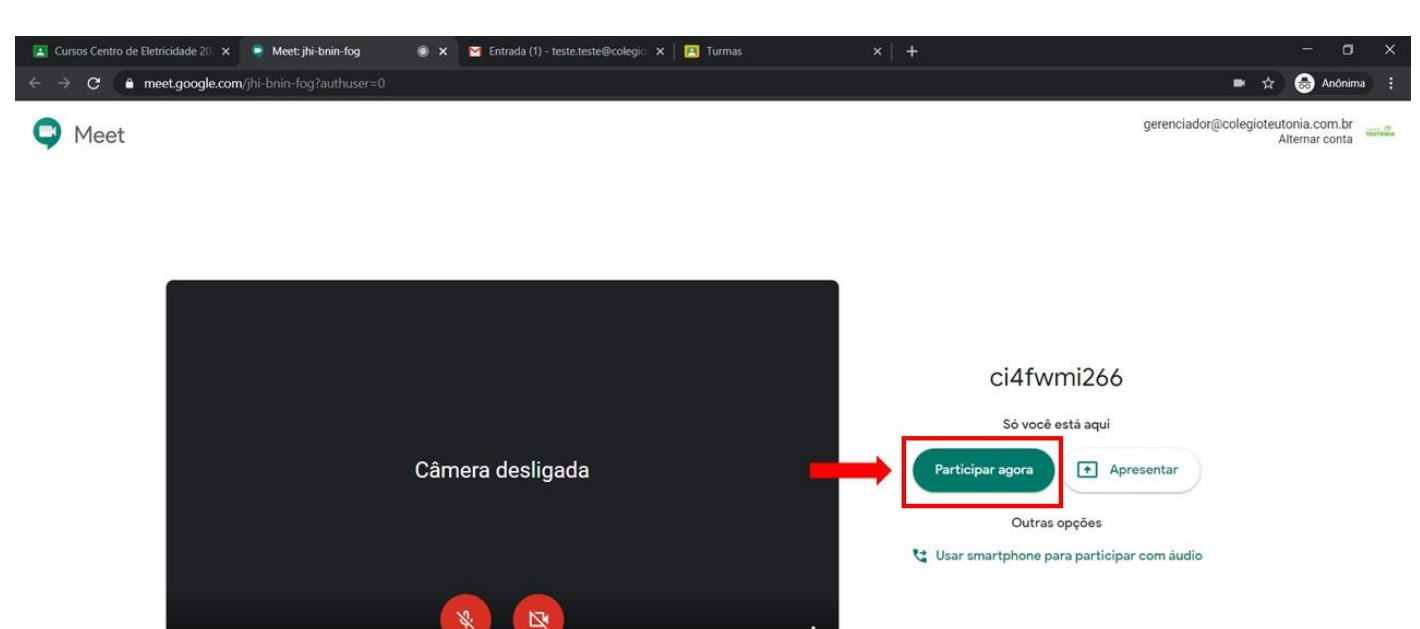

**SIG 6** P<sub>3</sub>

## <span id="page-20-0"></span>6. Aplicativo no celular e tablet

O aplicativo Google Classroom está disponível para as plataformas iOS e Android. Para baixá-lo, siga estes passos.

#### **Aplicativo do Google Sala de Aula (ou Classroom) para Android**

Para acessar o Google Sala de Aula em um dispositivo Android, faça o download do aplicativo do Google Sala de aula no Google Play.

- 1. Toque em Google Play Store no dispositivo.
- 2. Localize e instale o aplicativo do Google Sala de Aula (ou Classroom).
- 3. Após baixar o aplicativo, faça o login com a conta do aluno.

#### **Aplicativo do Google Sala de Aula (ou Classroom) para iOS**

Para usar o Google Sala de Aula (ou Classroom) em um iPhone® ou iPad®, faça o download do aplicativo do Google Sala de aula na App Store.

- 1. Toque em App Store no dispositivo.
- 2. Localize o aplicativo do Google Sala de Aula (ou Classroom) e clique em "Obter".
- 3. Após baixar o aplicativo faça o login com a conta do aluno.

# E SER A DIFERENÇA

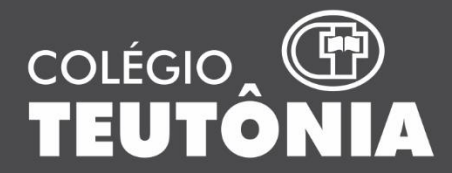

Rua Asido Dreyer, 1285, **Bairro Teutônia, Teutônia/RS** colegioteutonia@colegioteutonia.com.br www.colegioteutonia.com.br /colegioteutonia 51 3762 4040